# MANUAL DO<br>SISTEMA

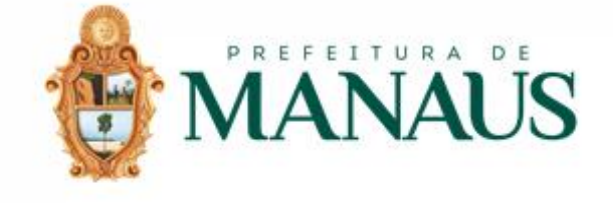

# MANUAL DO<br>SISTEMA

### Índice

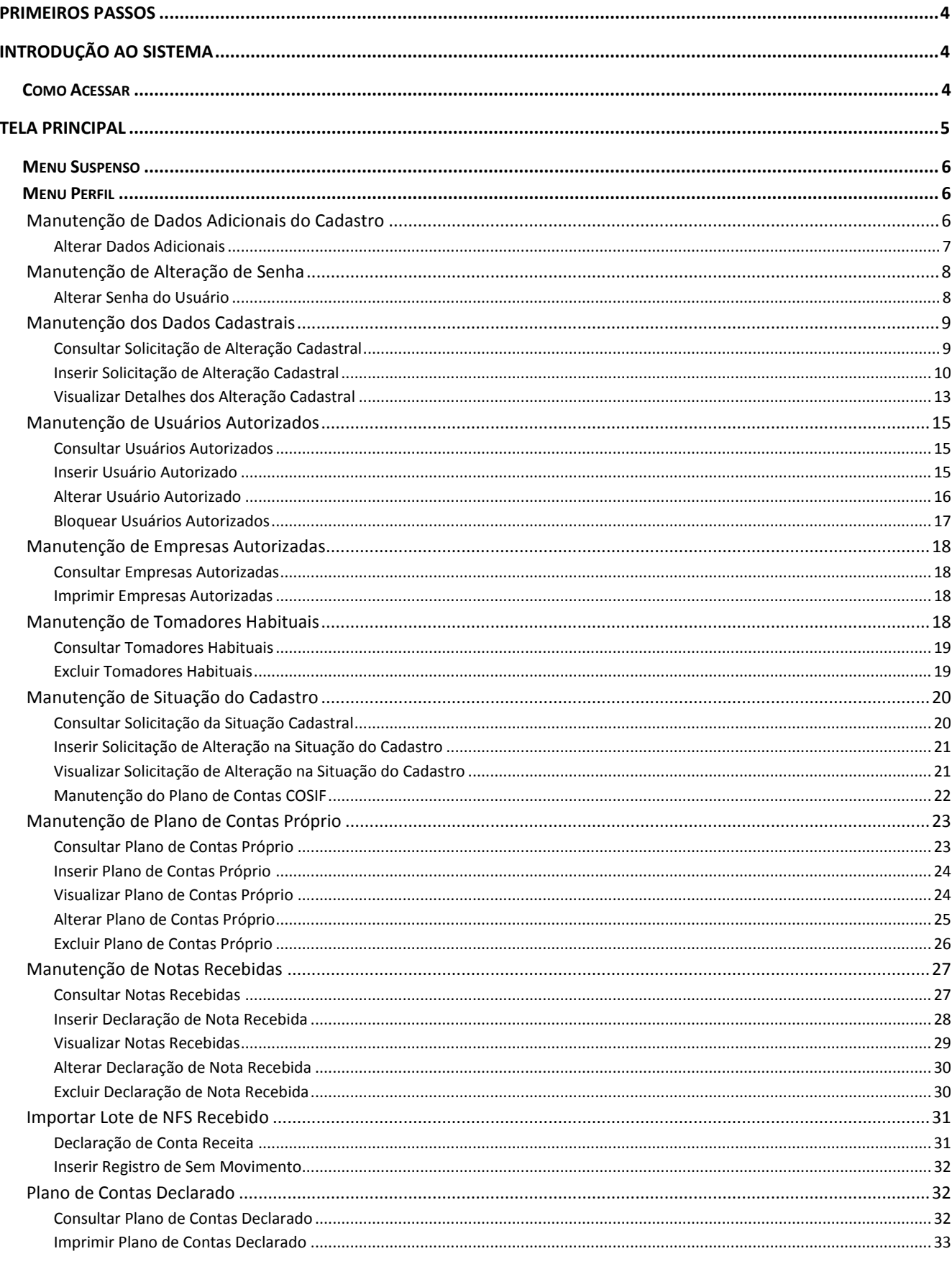

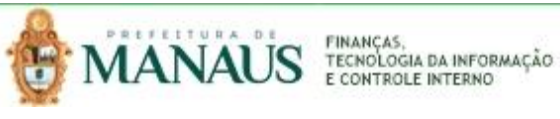

# MANUAL DO<br>SISTEMA

# **DESIF**

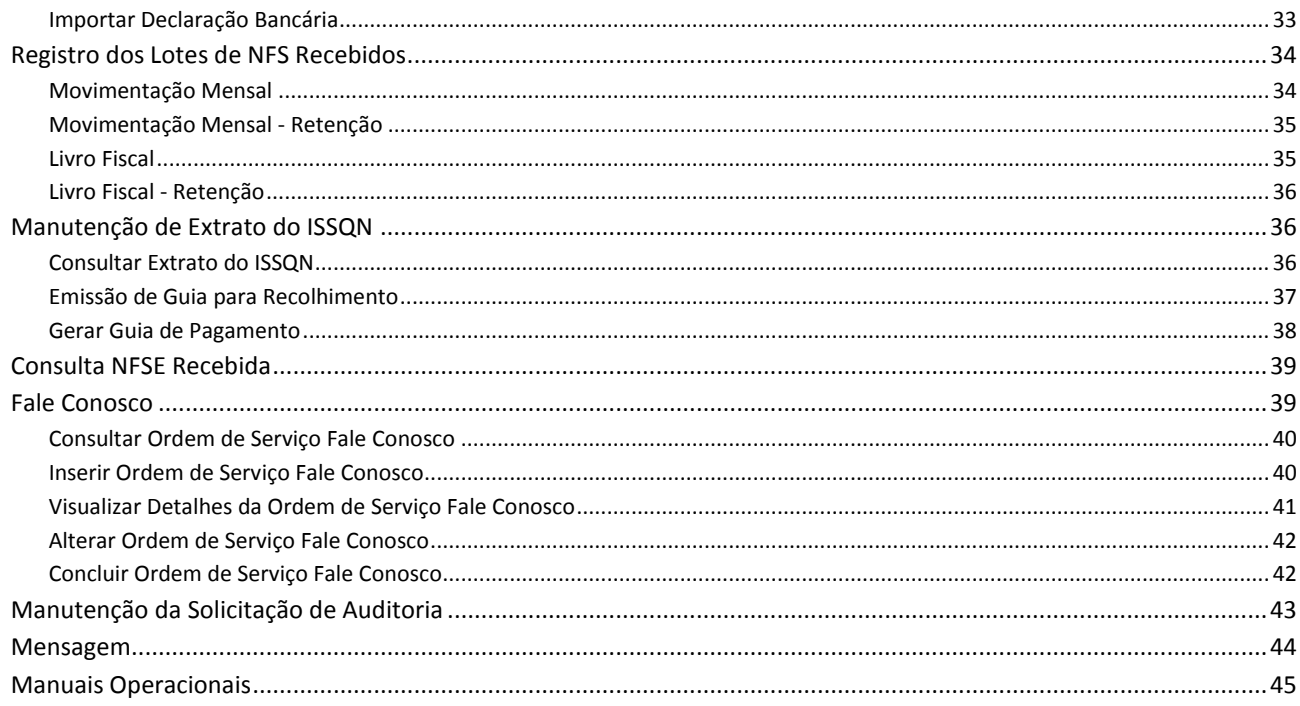

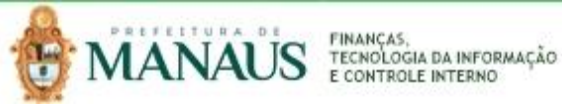

<span id="page-3-0"></span>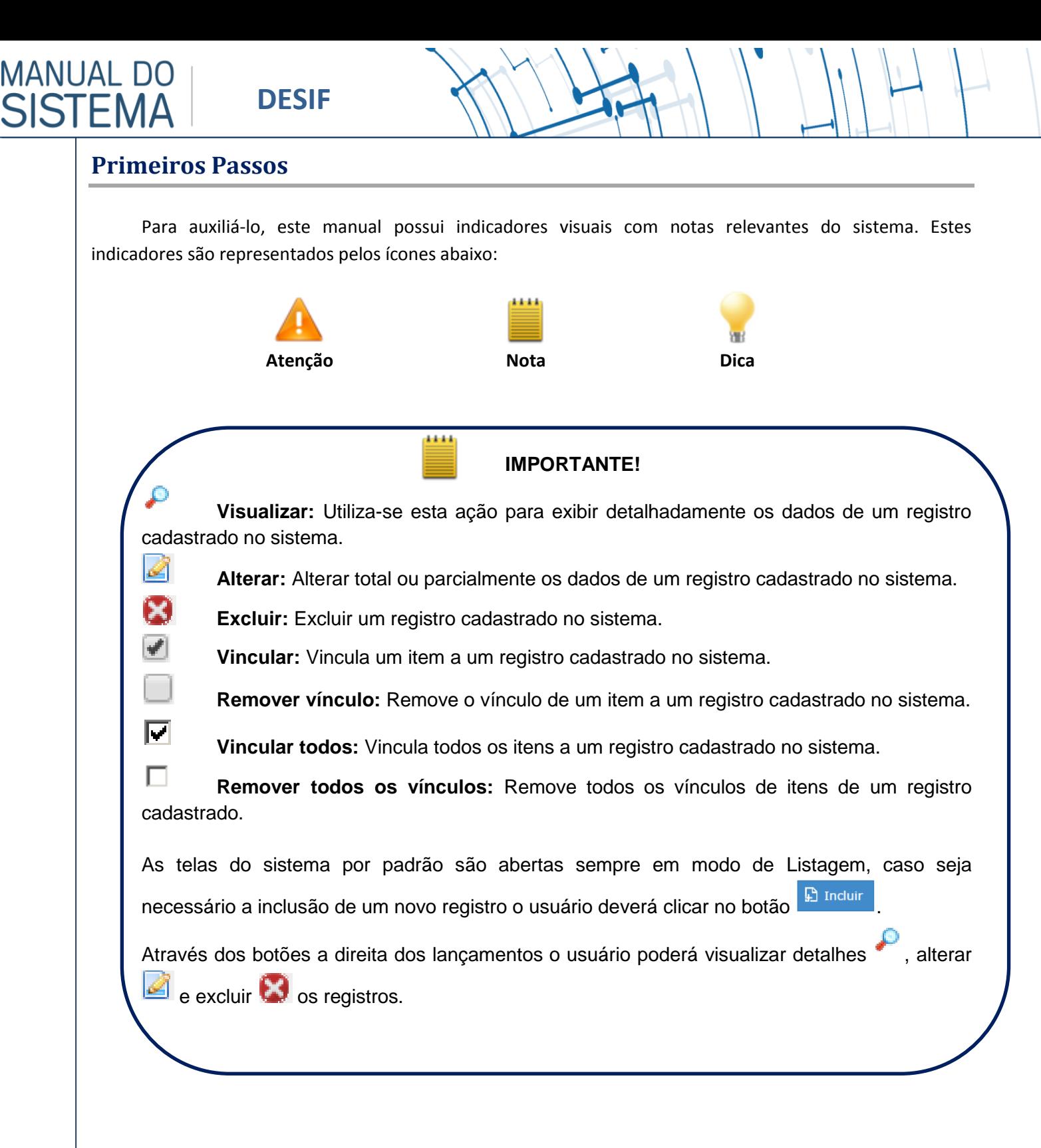

#### <span id="page-3-1"></span>**Introdução ao Sistema**

Este material foi elaborado com a finalidade de servir como auxilio, nas operações de trabalho e gestão de dados, das aplicações web fornecidas pela Ábaco T.I.

#### <span id="page-3-2"></span>**Como Acessar**

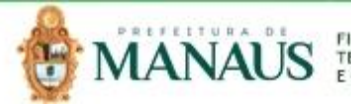

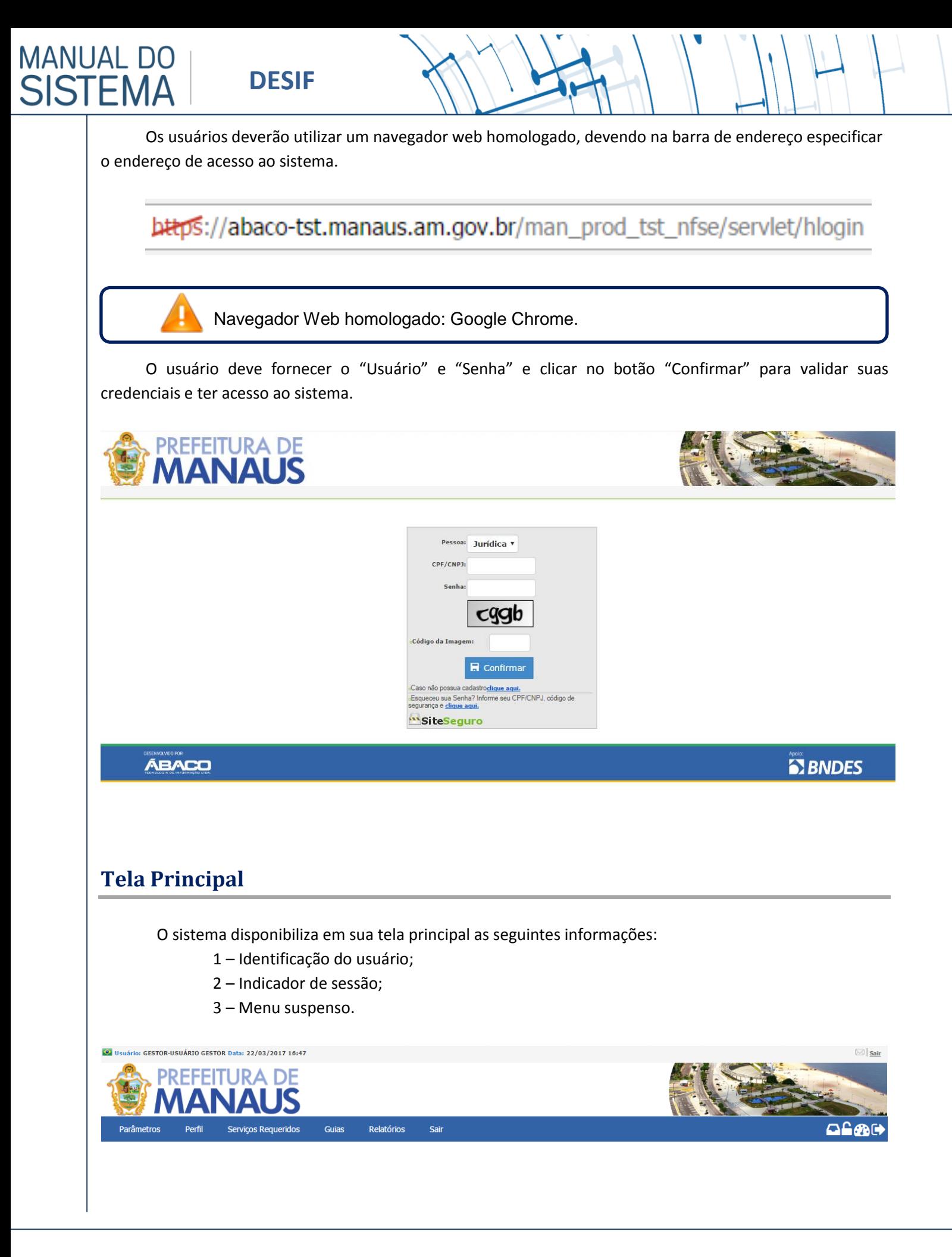

<span id="page-4-0"></span>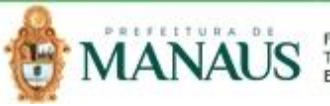

#### <span id="page-5-0"></span>**Menu Suspenso**

**MANUAL DO** 

**SISTEMA** 

O sistema é parametrizado para executar a verificação de credenciais e disponibilizar ao usuário o Menu suspenso com relação de operações de acordo com seu perfil.

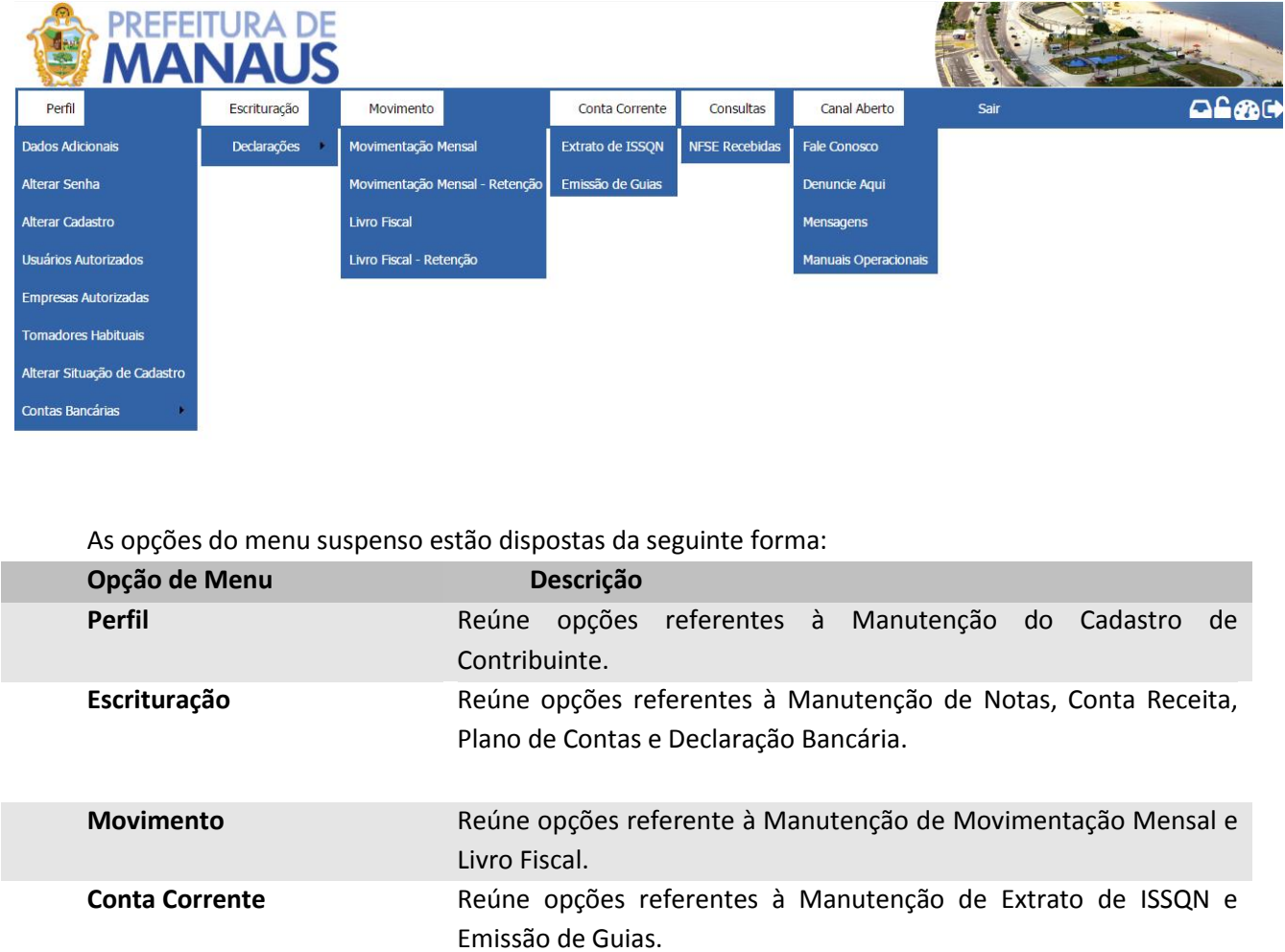

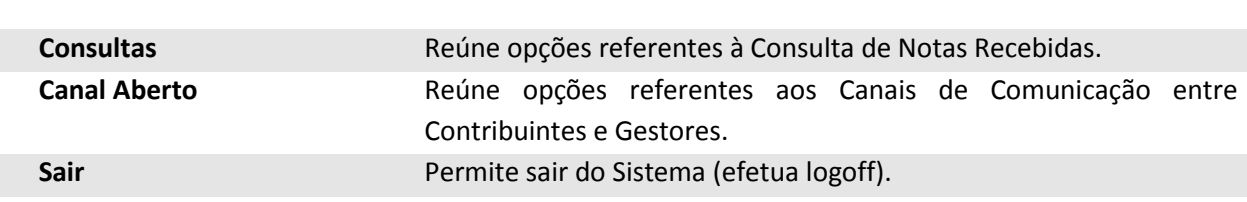

#### <span id="page-5-1"></span>**Menu Perfil**

O menu "Perfil" contempla as situações do cadastro de contribuintes. São as funcionalidades para manutenção de Dados Adicionais, Alterar Senha, Alterar Cadastro, Usuários Autorizados, Empresas Autorizadas, Tomadores Habituais, Alterar Situação de Cadastro, Plano de Contas COSIF e Plano de Contas Próprio. A seguir serão detalhadas as funcionalidades do menu Perfil.

<span id="page-5-2"></span>**Manutenção de Dados Adicionais do Cadastro**

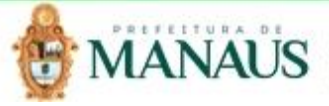

#### **Local de Acesso:** *Perfil >> Dados Adicionais*

Através desta rotina, o sistema apresenta recursos para manutenção dos Dados Adicionais do Cadastro, disponibilizando a operação de Alteração de registros de acordo com as definições de perfil de acesso do usuário. A seguir será apresentada a operação para Manutenção de Dados Adicionais.

#### <span id="page-6-0"></span>*Alterar Dados Adicionais*

Permite alterar dados adicionais do cadastro de contribuintes.

**DADOS ADICIONAIS DO CADASTRO** 

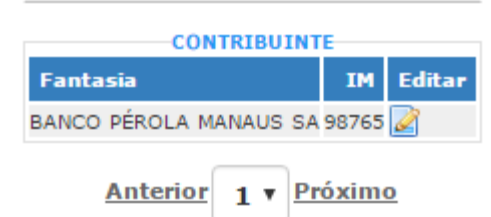

O usuário deve clicar no ícone **para edição dos registros.** 

#### MANUTENÇÃO DOS DADOS ADICIONAIS DO CADASTRO

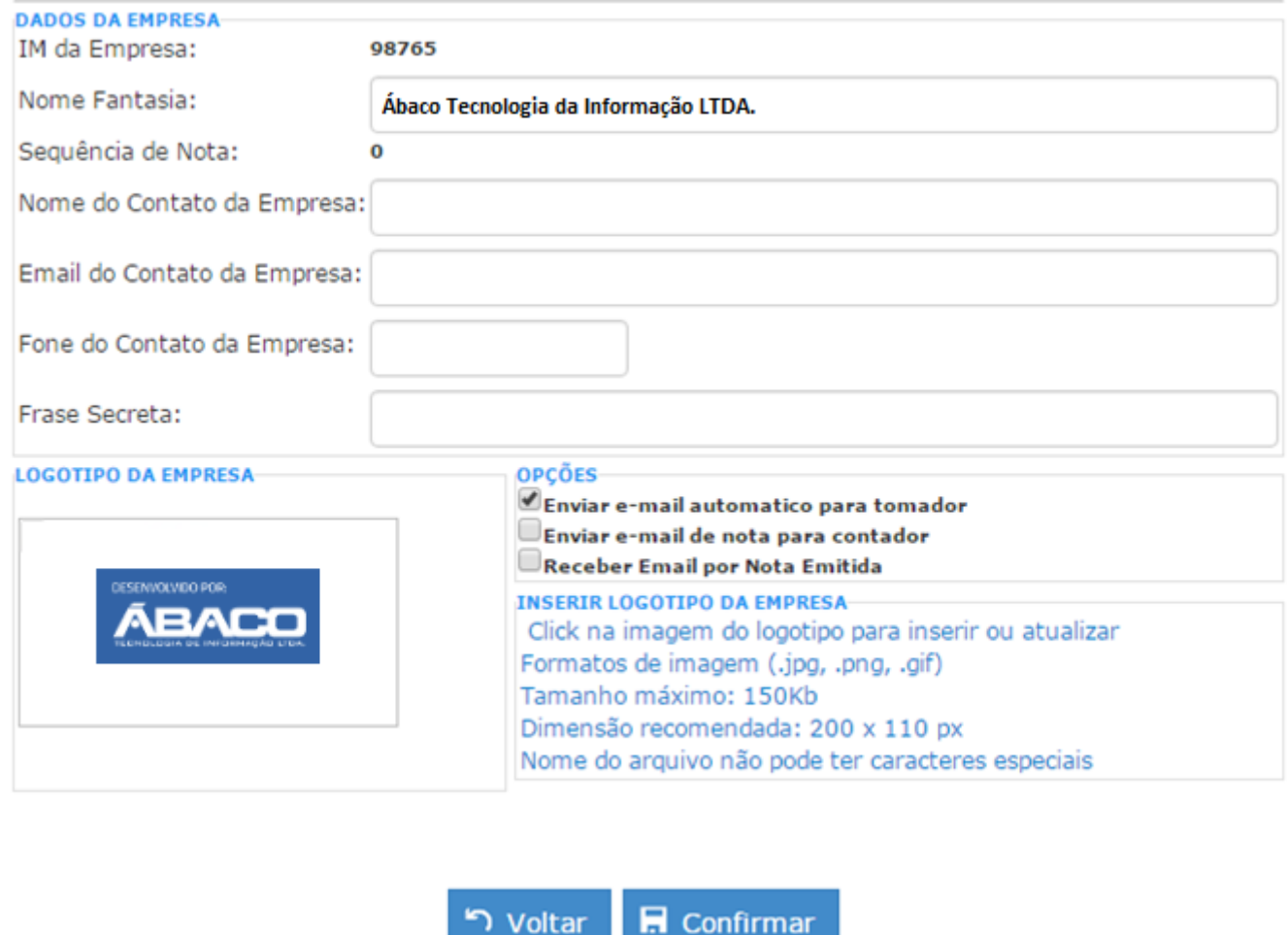

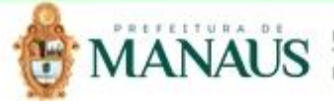

Nesta interface serão exibidos os seguintes campos:

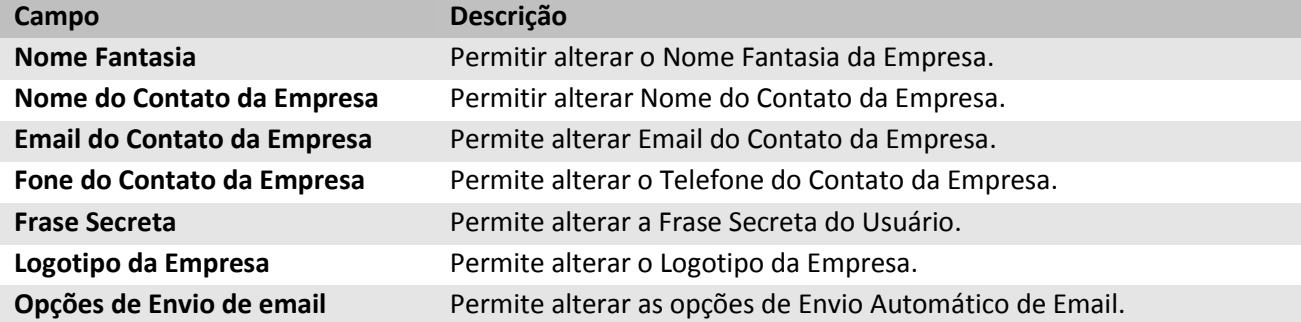

Para efetivar a alteração do registro de Dados Adicionais do Contribuinte, o usuário deve informar os dados obrigatórios e clicar no botão **El Confirmar** 

Para cancelar a inserção do registro de Parâmetros de Auditoria, o usuário deve clicar no botão

่<br>• Voltar

.

#### <span id="page-7-0"></span>**Manutenção de Alteração de Senha**

#### **Local de Acesso:** *Perfil >> Alterar Senha*

Através desta rotina, o sistema apresenta recursos para manutenção da Senha do Usuário, disponibilizando a operação de Alteração de registros de acordo com as definições de perfil de acesso do usuário. A seguir será apresentado a operação para Alteração de Senha do Usuário.

#### <span id="page-7-1"></span>*Alterar Senha do Usuário*

Esta operação permite Alterar a Senha do Usuário.

O Sistema irá apresentar a interface de edição da Senha vide imagem abaixo.

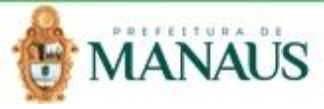

**MANUAL DO** 

**SISTEMA** 

#### **ALTERAÇÃO DE SENHA**

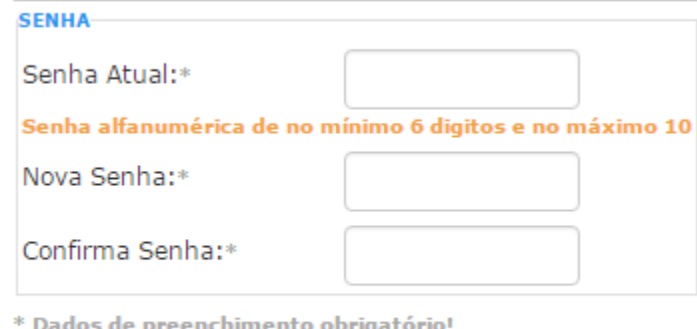

 $\blacksquare$  Confirmar

Nesta interface serão exibidos os seguintes campos:

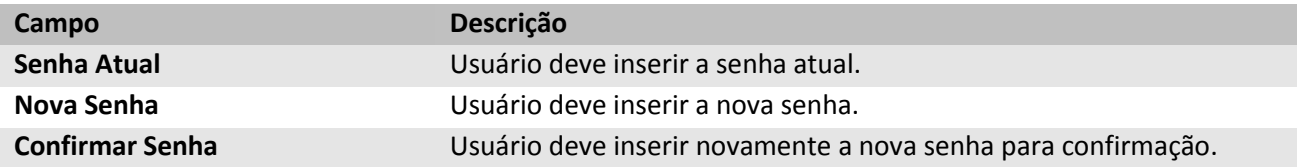

Para efetivar a alteração do registro de Senha, o usuário deve clicar no botão **inferencia de 1988** 

#### <span id="page-8-0"></span>**Manutenção dos Dados Cadastrais**

#### **Local de Acesso:** *Perfil >> Alterar Cadastro*

Através desta rotina, o sistema apresenta recursos para manutenção dos Dados Cadastrais, disponibilizando as operações de Consultas, Inserção e Visualização de detalhes do registros de acordo com as definições de perfil de acesso do usuário. A seguir serão apresentadas as operações para Manutenção dos Dados Cadastrais.

#### <span id="page-8-1"></span>*Consultar Solicitação de Alteração Cadastral*

Permite consultar e listar dados da Solicitação de Alteração Cadastral. As operações de Inserção, e Visualização de detalhes são disponibilizadas de acordo com o perfil de acesso do usuário.

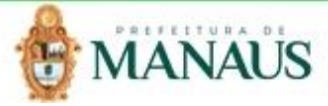

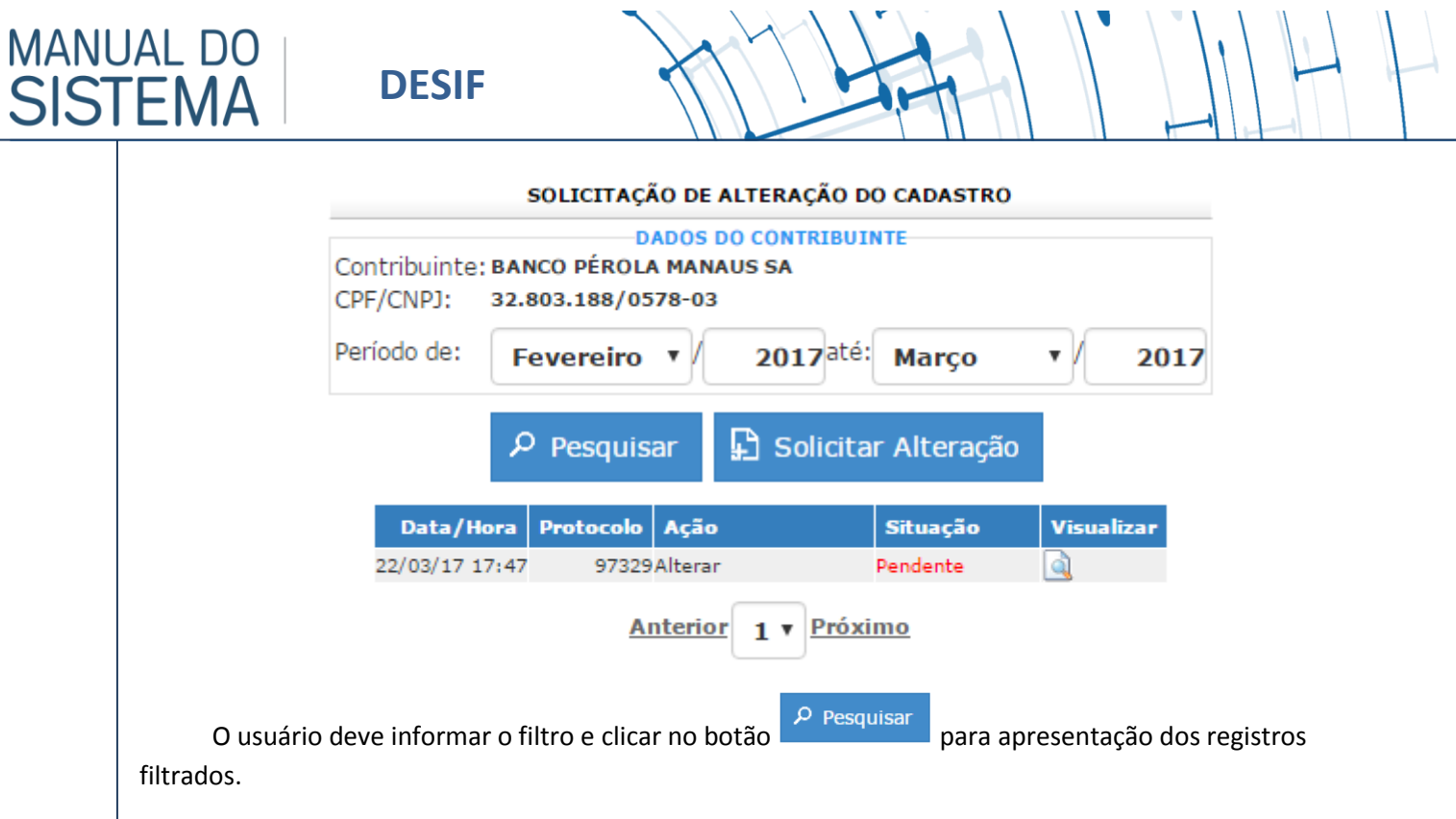

#### **Observação:**

*- Caso não haja registros para o filtro aplicado, o sistema irá apresentar a mensagem:*  PESQUISA\_VAZIA

#### <span id="page-9-0"></span>*Inserir Solicitação de Alteração Cadastral*

Permite inserir registro de Solicitação de Alteração Cadastral. Ao clicar no botão **de Solicitar Alteração** , o sistema irá apresentar a interface de Solicitação de Alteração Cadastral, onde deverão ser preenchidos todos os campos obrigatórios.

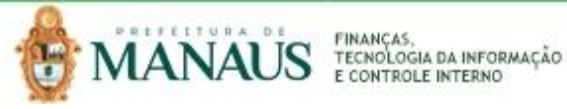

MANUAL DO<br>SISTEMA

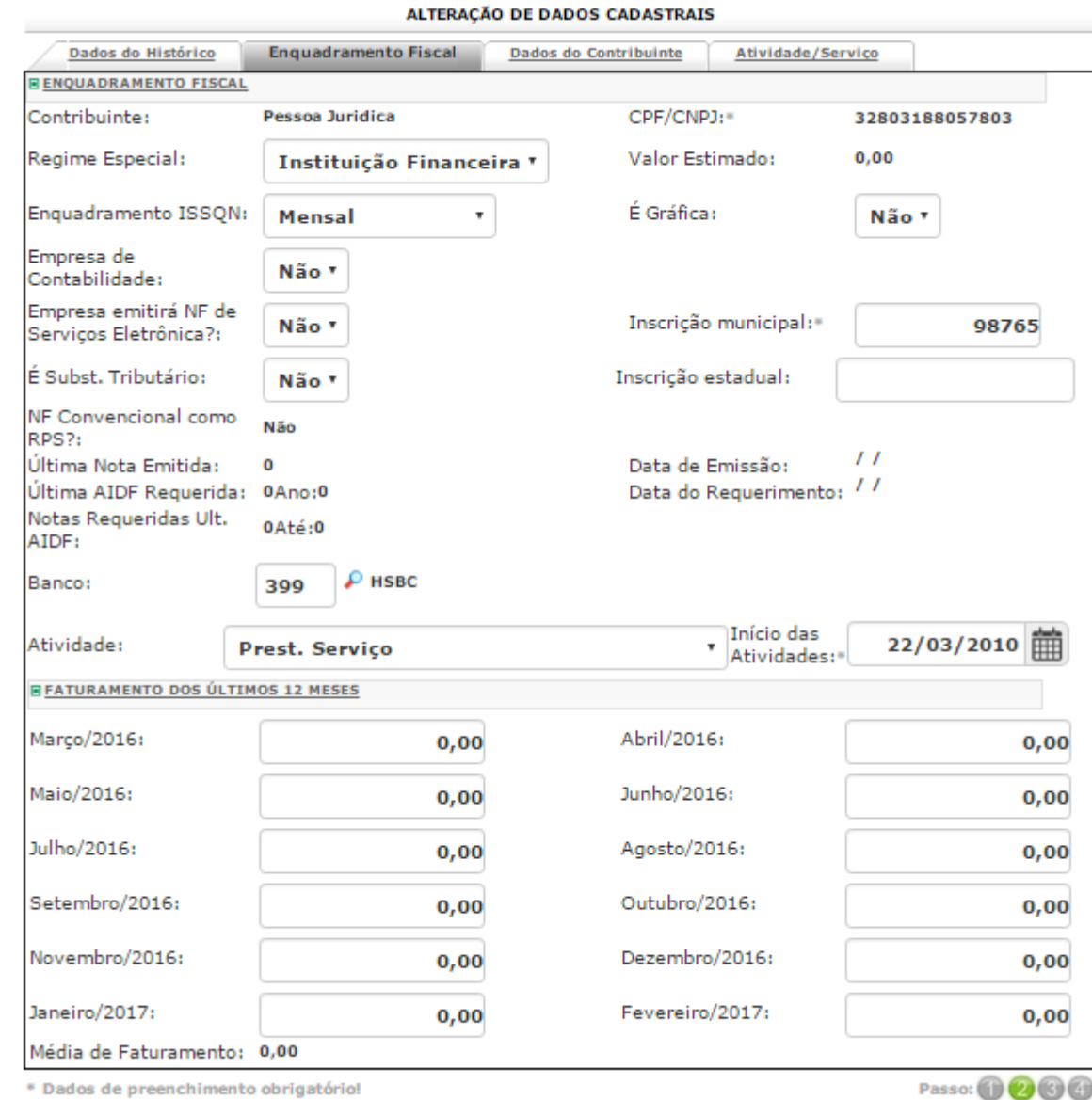

RPS - Recibo Provisório de Serviços

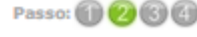

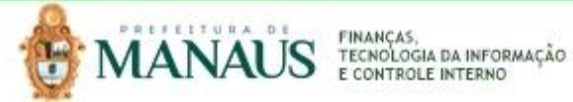

MANUAL DO<br>SISTEMA

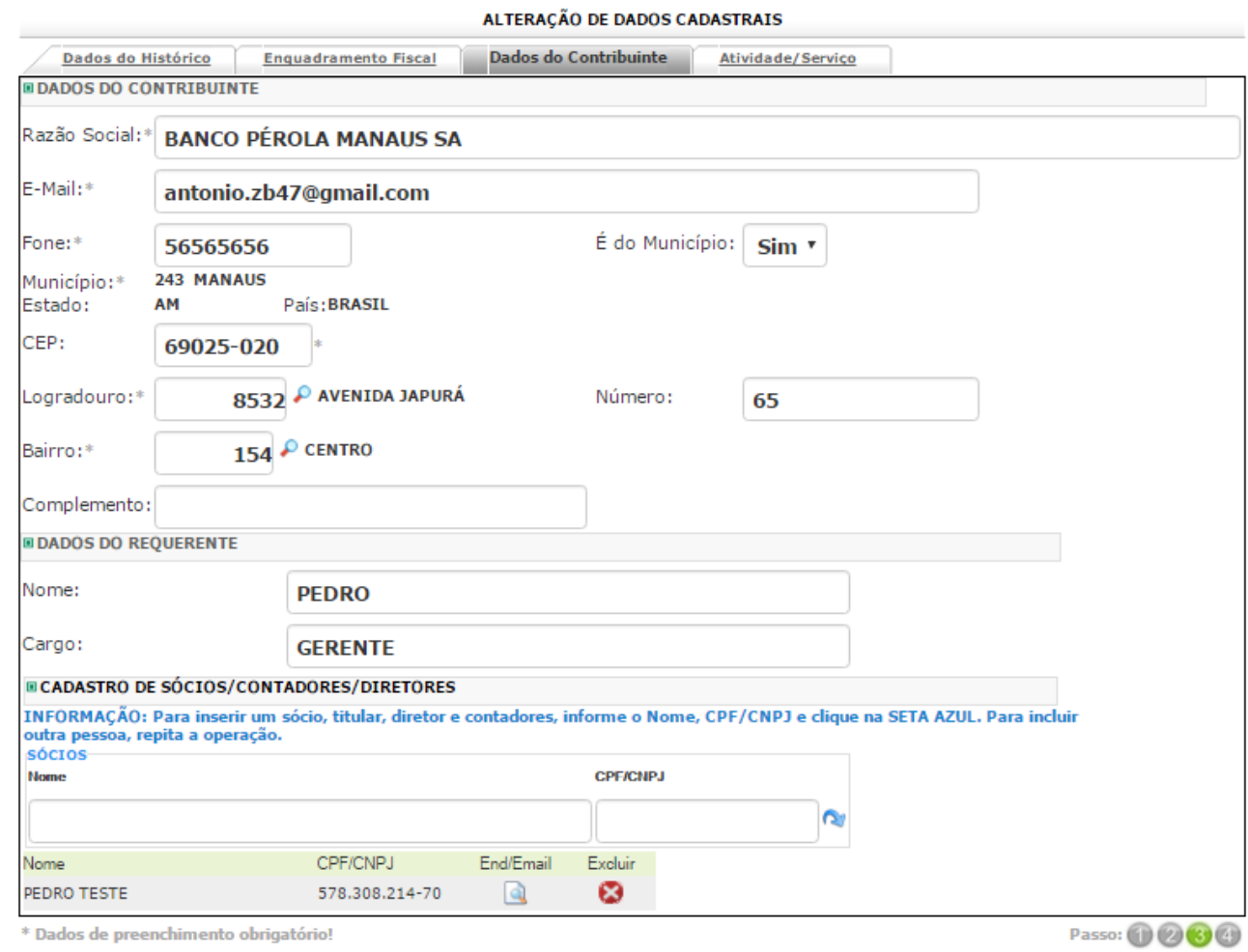

#### ALTERAÇÃO DE DADOS CADASTRAIS

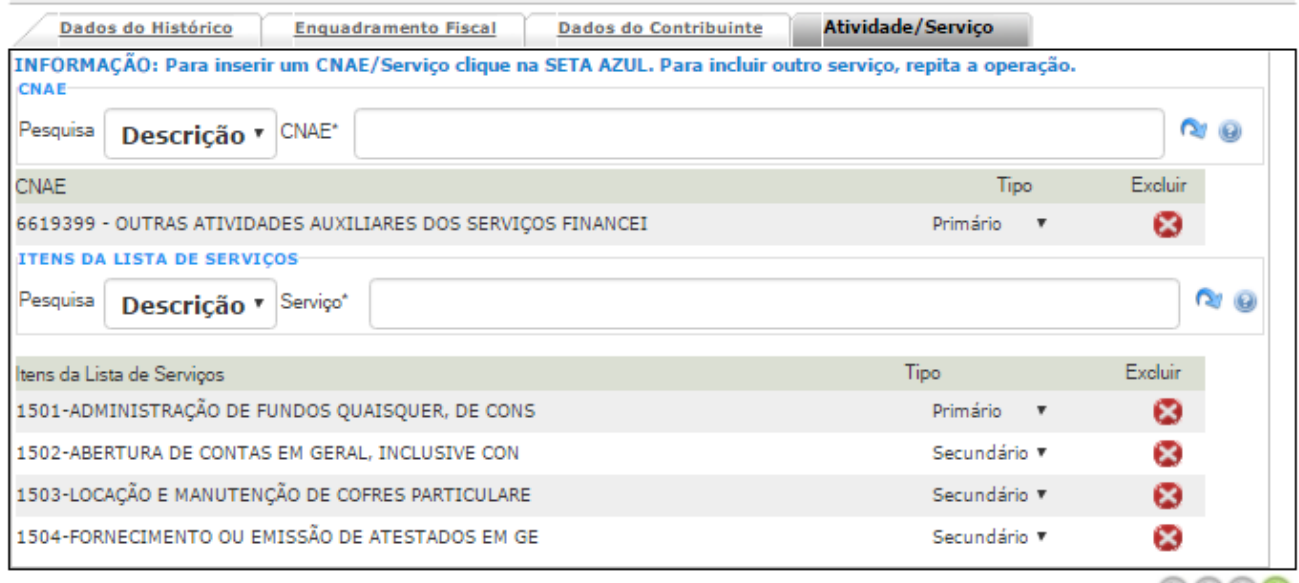

\* Dados de preenchimento obrigatório!

MANAUS FENOLOGIA DA INFORMAÇÃO

**MANUAL DO** 

ISTEN

Nesta interface serão exibidos os seguintes campos:

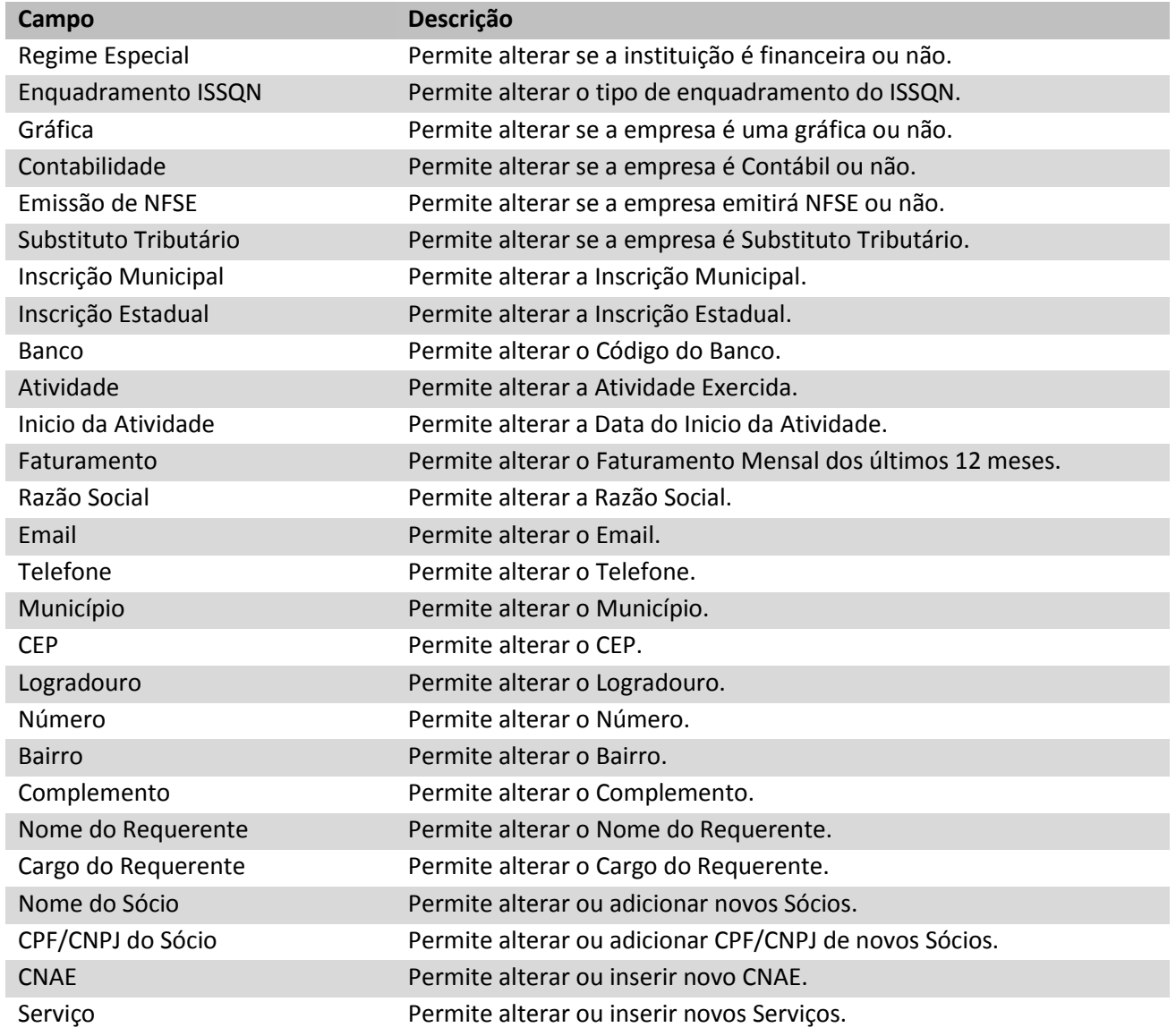

Para efetivar a inserção do registro de Alteração Cadastral, o usuário deve informar os dados obrigatórios e clicar no botão **El Confirmar** 

#### <span id="page-12-0"></span>*Visualizar Detalhes dos Alteração Cadastral*

Esta operação permite visualizar detalhes do registro. Para visualizar os detalhes do registro, o usuário deve acessar a operação "Pesquisar", selecionar o registro desejado e clicar no botão Visualizar (*Vide exemplo abaixo*).

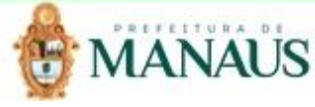

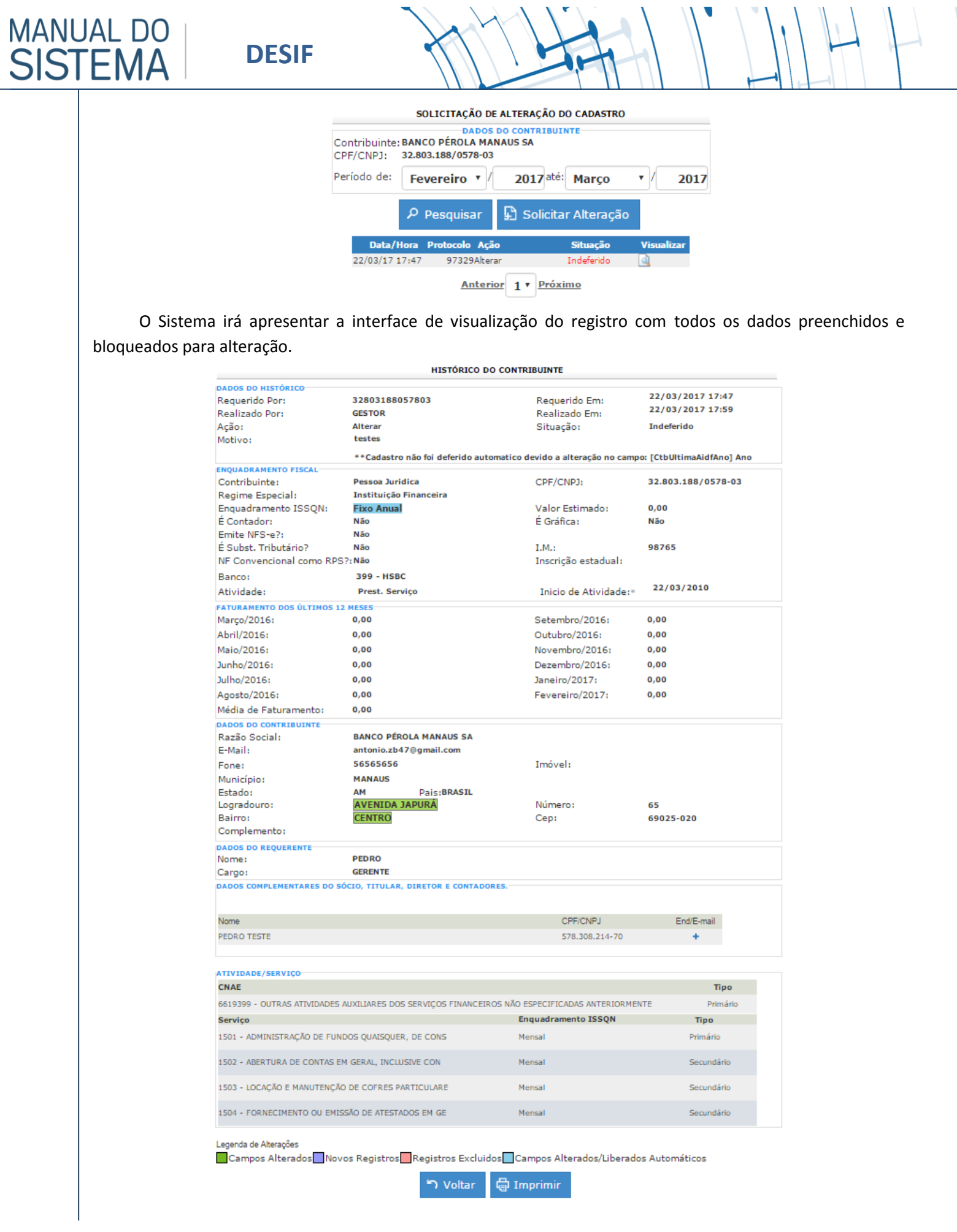

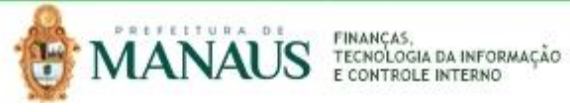

<span id="page-14-1"></span><span id="page-14-0"></span>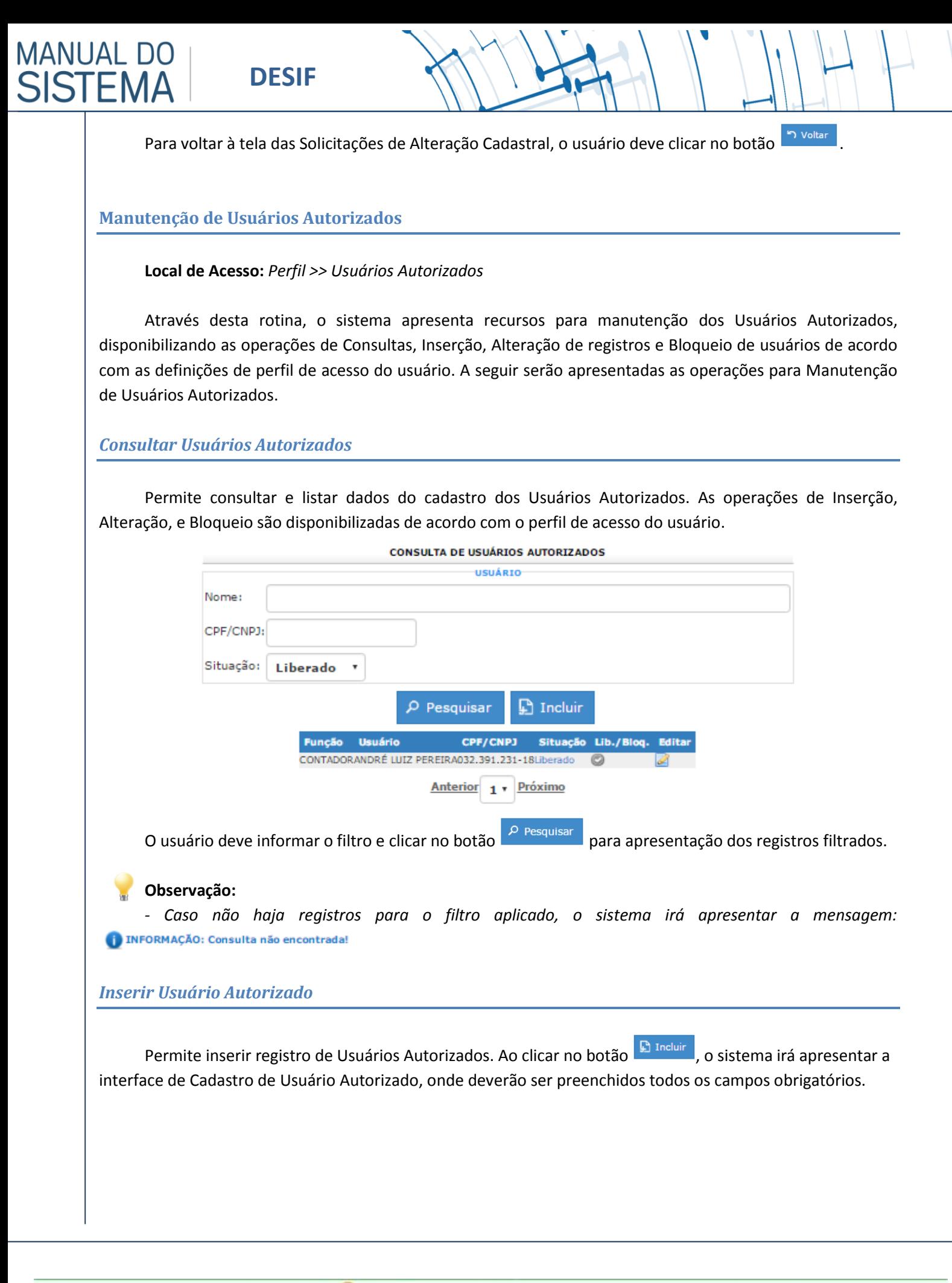

<span id="page-14-2"></span>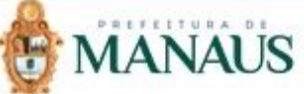

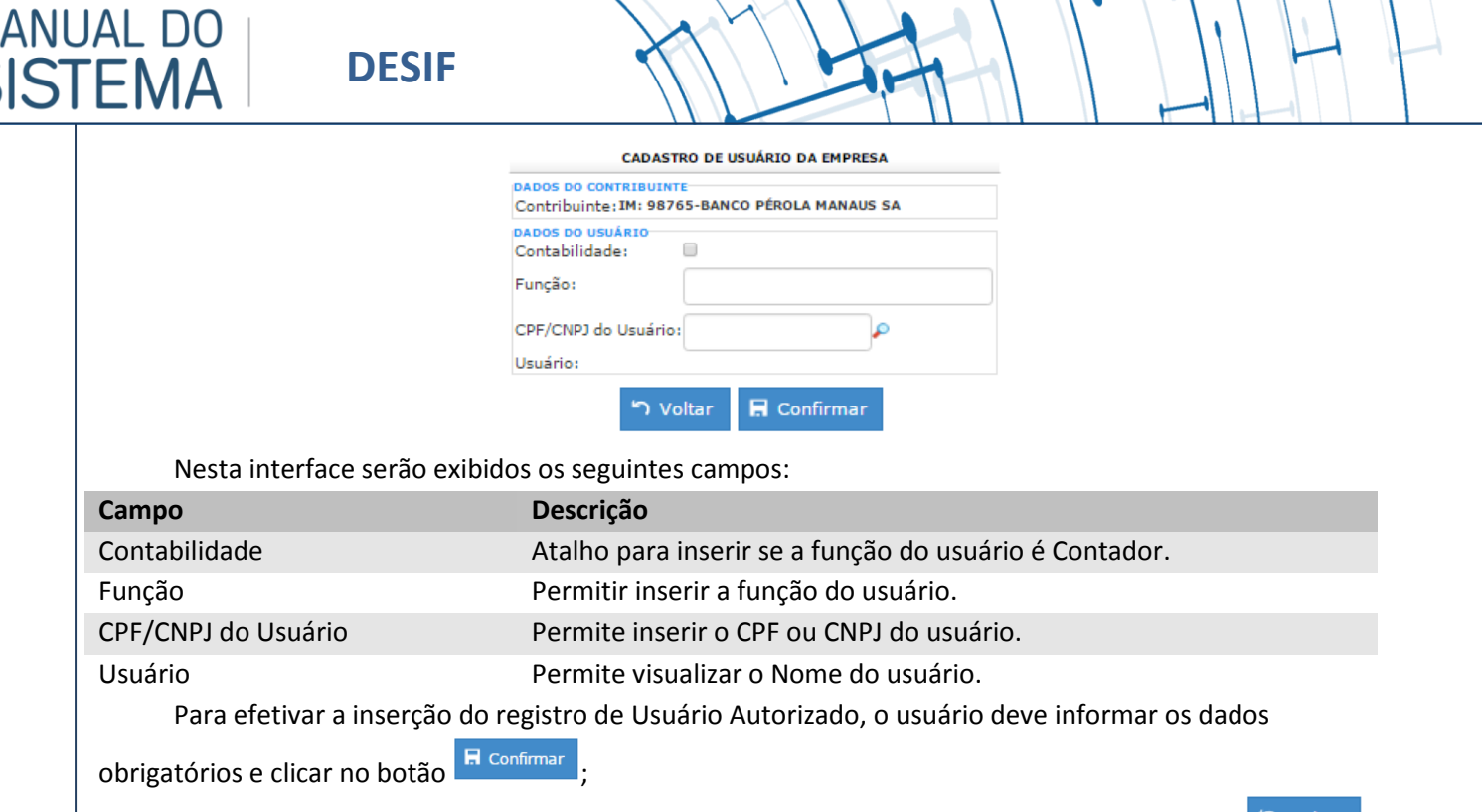

Para cancelar a inserção do registro de Usuário Autorizado, o usuário deve clicar no botão

#### <span id="page-15-0"></span>*Alterar Usuário Autorizado*

Esta operação permite Alterar o registro. Para efetuar a edição do registro, o usuário deve acessar a operação "Consultar Usuário Autorizado", selecionar o registro desejado e clicar no botão Alterar (*Vide exemplo abaixo*).

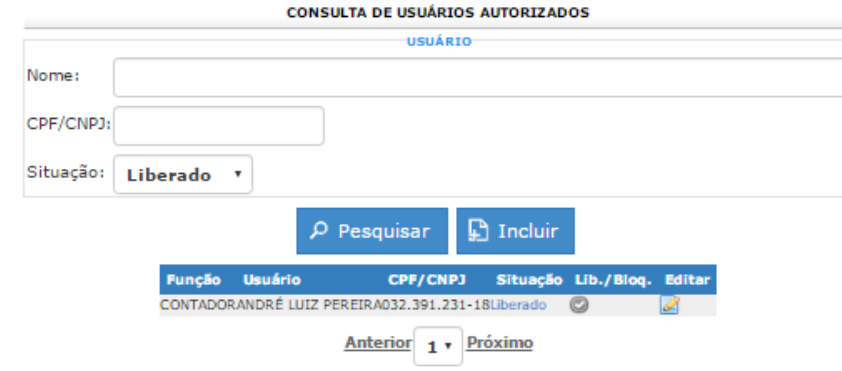

O Sistema irá apresentar a interface de edição do registro com todos os dados preenchidos possibilitando a alteração da Função do usuário.

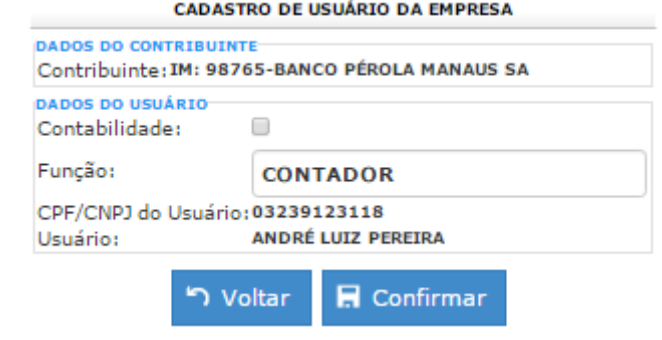

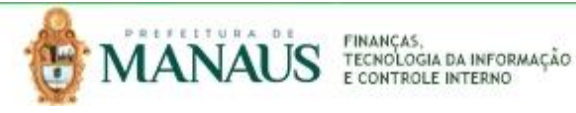

;

**DESIF**

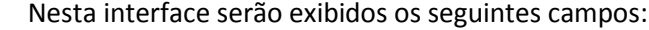

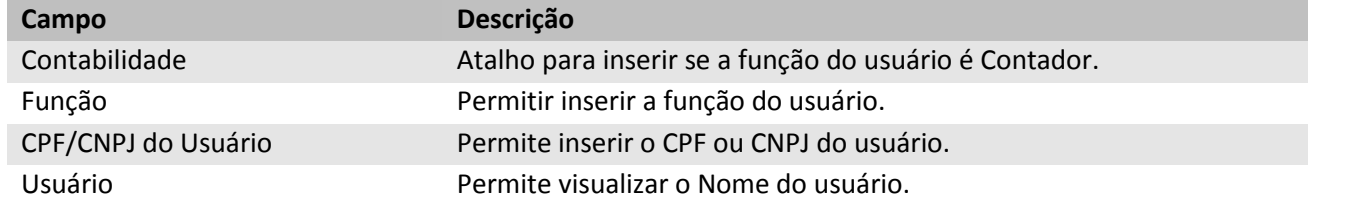

 $\blacksquare$  Confirmar Para efetivar a alteração do registro dos Usuários Autorizados, o usuário deve clicar no botão

Para cancelar e voltar à tela de Manutenção dos Usuários Autorizados, o usuário deve clicar no botão Voltar .

#### <span id="page-16-0"></span>*Bloquear Usuários Autorizados*

Esta operação permite bloquear um usuário autorizado. Para bloquear o registro, o usuário deve acessar

a operação "Consultar Usuários Autorizados", selecionar o registro que deseja bloquear e clicar no botão (*Vide exemplo abaixo*).

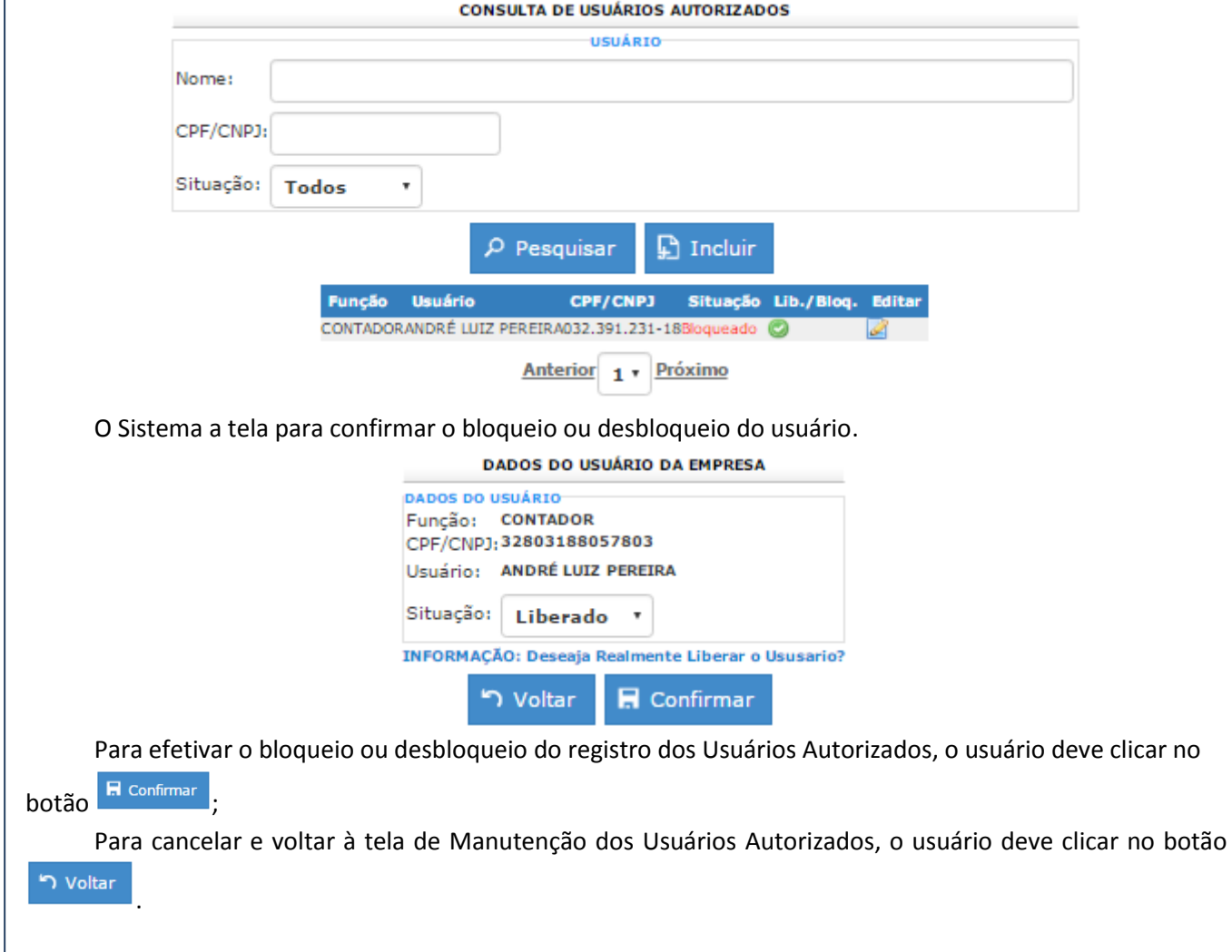

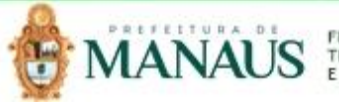

<span id="page-17-0"></span>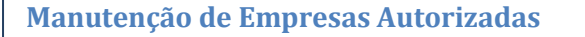

#### **Local de Acesso:** *Perfil >> Empresas Autorizadas*

Através desta rotina, o sistema apresenta recursos para manutenção das Empresas Autorizadas para o usuário, disponibilizando as operações de Consultas e Impressão de registros de acordo com as definições de perfil de acesso do usuário. A seguir serão apresentadas as operações para Manutenção das Empresas Autorizadas.

#### <span id="page-17-1"></span>*Consultar Empresas Autorizadas*

Permite consultar e listar dados das empresas em que o usuário possui autorização de acesso.

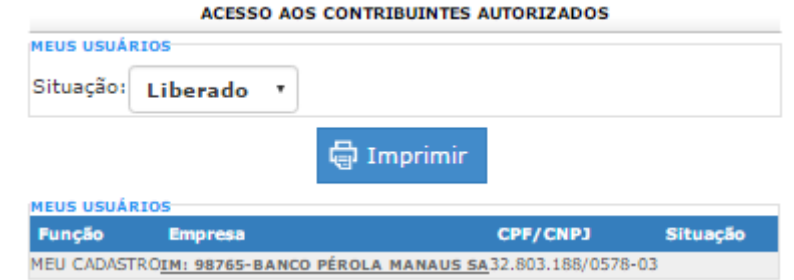

#### <span id="page-17-2"></span>*Imprimir Empresas Autorizadas*

Permite imprimir relação das Empresas que o usuário possui permissão de acesso. Ao clicar no botão

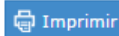

**MANUAL DO** 

**SISTEN** 

, o sistema irá apresentar a relação das empresas com permissão de acesso.

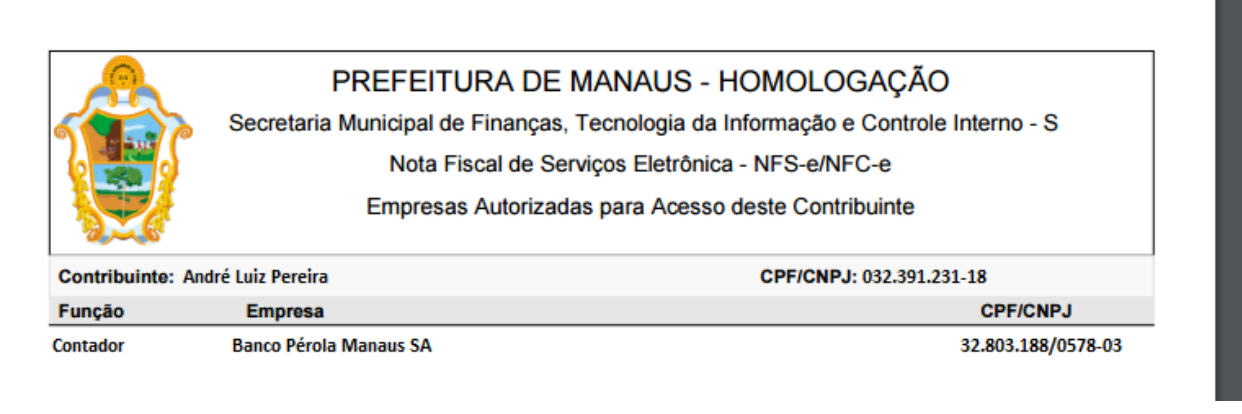

Nesta interface serão exibidos os seguintes campos:

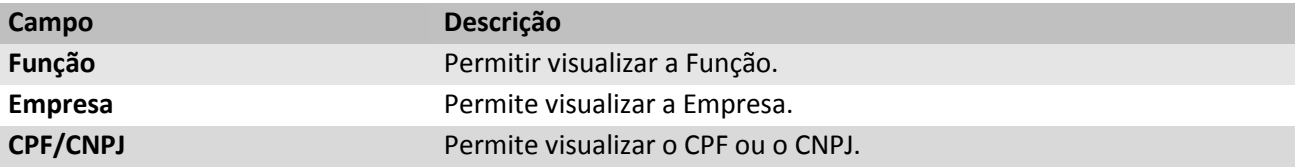

<span id="page-17-3"></span>**Manutenção de Tomadores Habituais**

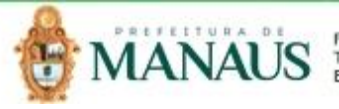

**MANUAL DO** 

**ISTEN** 

#### **Local de Acesso:** *Perfil >> Tomadores Habituais*

Através desta rotina, o sistema apresenta recursos para consulta de Tomadores Habituais cadastrados, disponibilizando as operações de Consulta e Exclusão de registros de acordo com as definições de perfil de acesso do usuário. A seguir será apresentada a operação para Consulta de Tomadores Habituais.

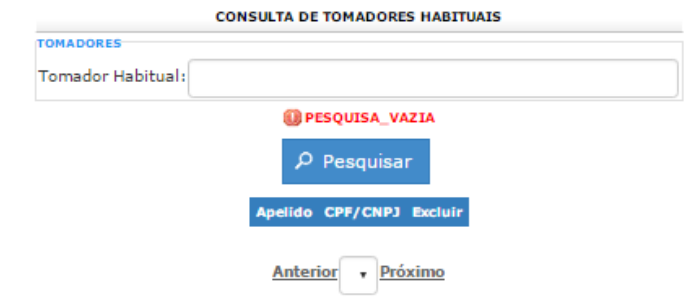

#### <span id="page-18-0"></span>*Consultar Tomadores Habituais*

Permite consultar e listar dados do cadastro de Tomadores Habituais.

O usuário deve informar o filtro e clicar no botão <sup>pesquisar</sup> para apresentação dos registros filtrados.

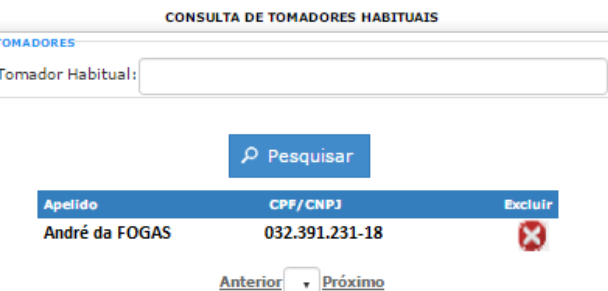

#### **Observações:**

*-* Para apresentar todos os registros, o usuário deve clicar no botão <sup>D Pesquisar</sup> sem definir filtro. Assim, *o sistema apresentará a listagem de registros sem filtro;*

*- Caso não haja registros para o filtro aplicado, o sistema irá apresentar a mensagem:* 

#### <span id="page-18-1"></span>*Excluir Tomadores Habituais*

Esta operação permite excluir Tomadores Habituais da lista cadastrada. Para exclusão do registro, o usuário deve acessar a operação "Consultar Tomadores Habituais", selecionar o registro desejado e clicar no  $b$ otão  $\mathbf{C}$ .

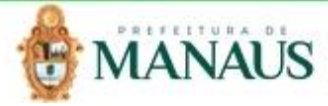

<span id="page-19-0"></span>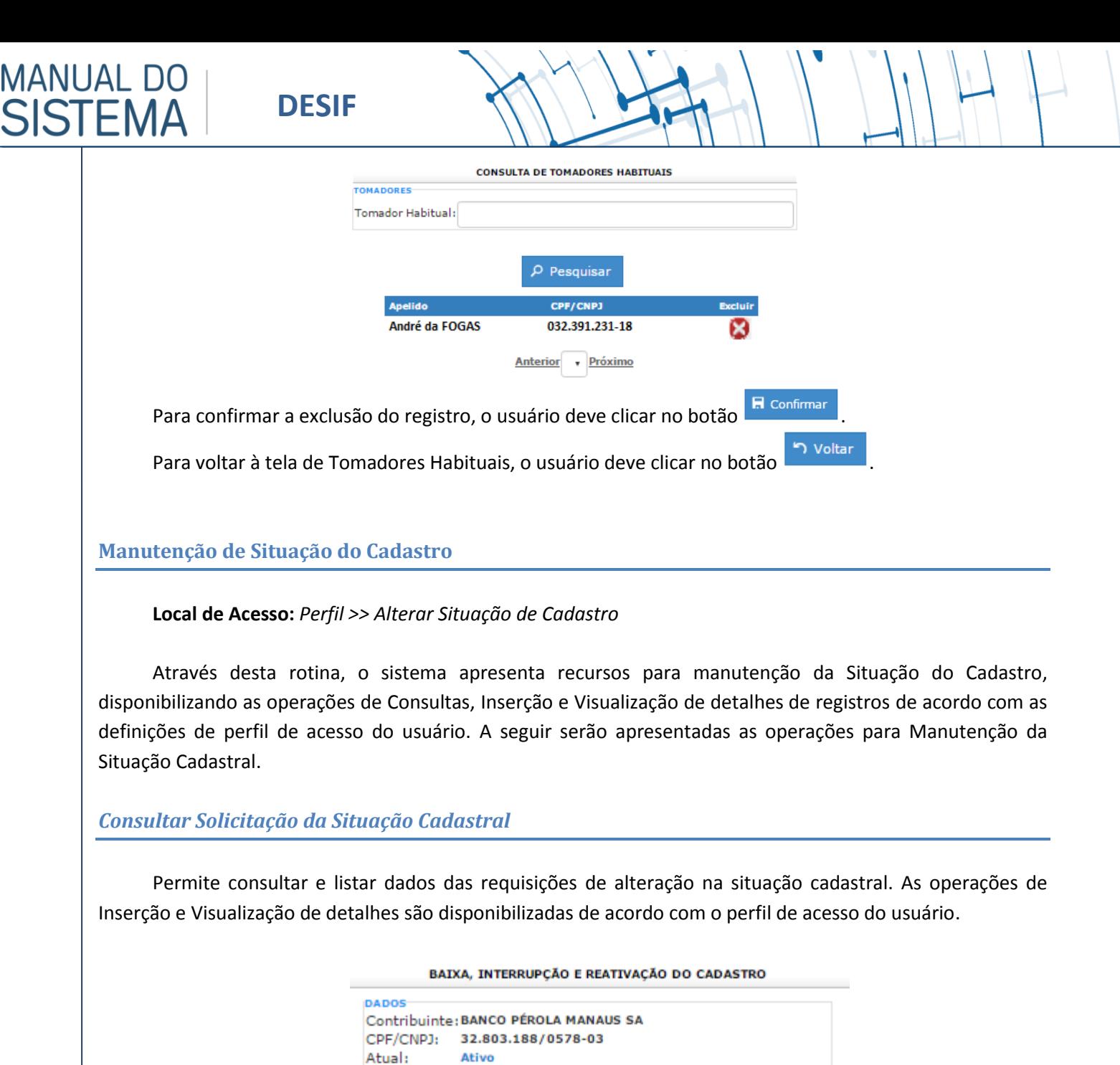

O usuário deve informar o filtro e clicar no botão para apresentação dos registros filtrados.

<span id="page-19-1"></span>**PESQUISA** Protocolo:

Data de Entrada:

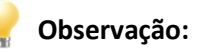

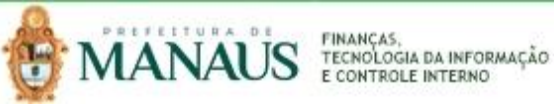

 $\mathbf 0$ 

Até:

Solicitar

Deferido 07/03/2016

21/03/17 | |

Protocolo Tipo Serviço Situação Requerido Em Visualizar

Anterior 1 v Próximo

 $\rho$  Pesquisar

**OTodos** 

 $23/03/17$ 

<span id="page-20-0"></span>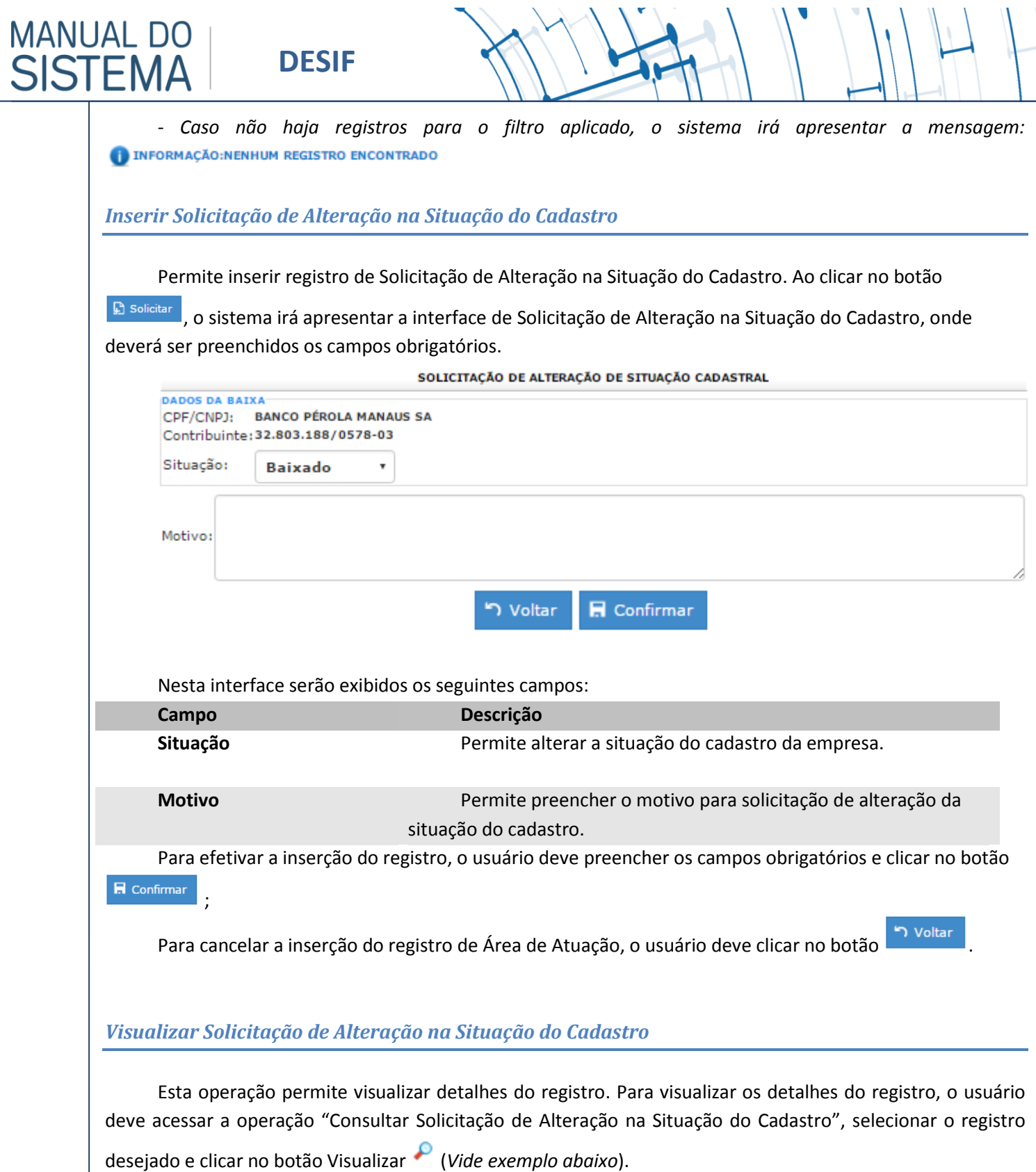

<span id="page-20-1"></span>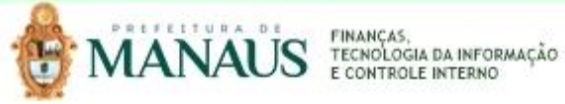

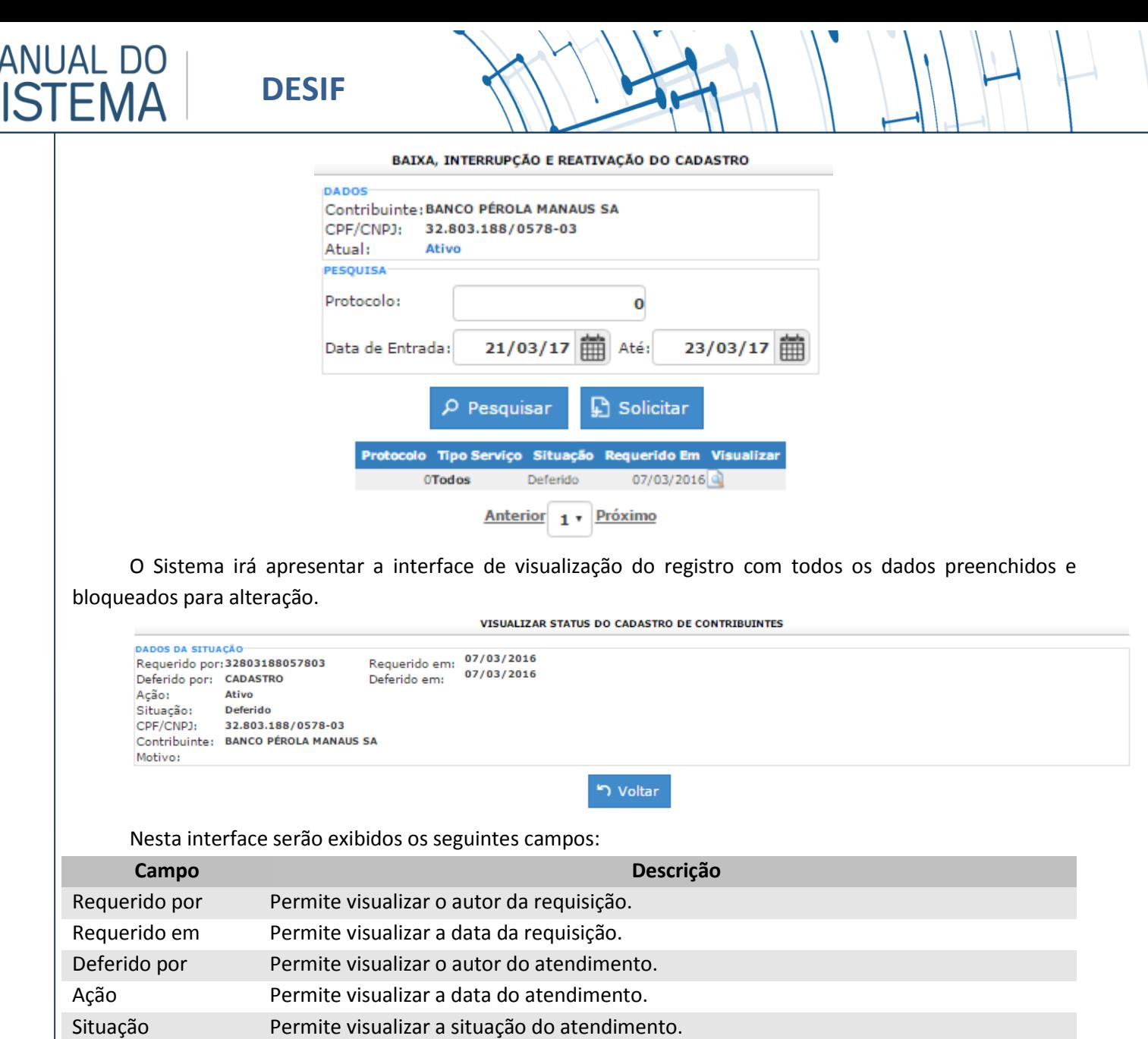

CPF/CNPJ Permite visualizar o CPF ou CNPJ do solicitante.

Motivo Permite visualizar o motivo da solicitação.

Para voltar à tela de Manutenção de Solicitação de Alteração na Situação do Cadastro, o usuário deve

clicar no botão .

#### <span id="page-21-0"></span>*Manutenção do Plano de Contas COSIF*

**Local de Acesso:** *Perfil >> Contas Bancárias >> Plano de Contas COSIF*

Esta operação permite relacionar os Planos de Conta Receita . Para exibir a relação, o usuário deve acessar a operação "Consultar Plano de Contas COSIF", selecionar os filtros desejados e clicar no botão

 $\rho$  Pesquisar (*Vide exemplo abaixo*). O usuário pode ainda visualizar um registro especifico clicando no ícone

ou imprimir a relação listada ao clicar no botão **e imprimir** 

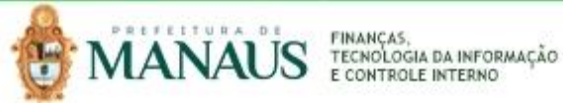

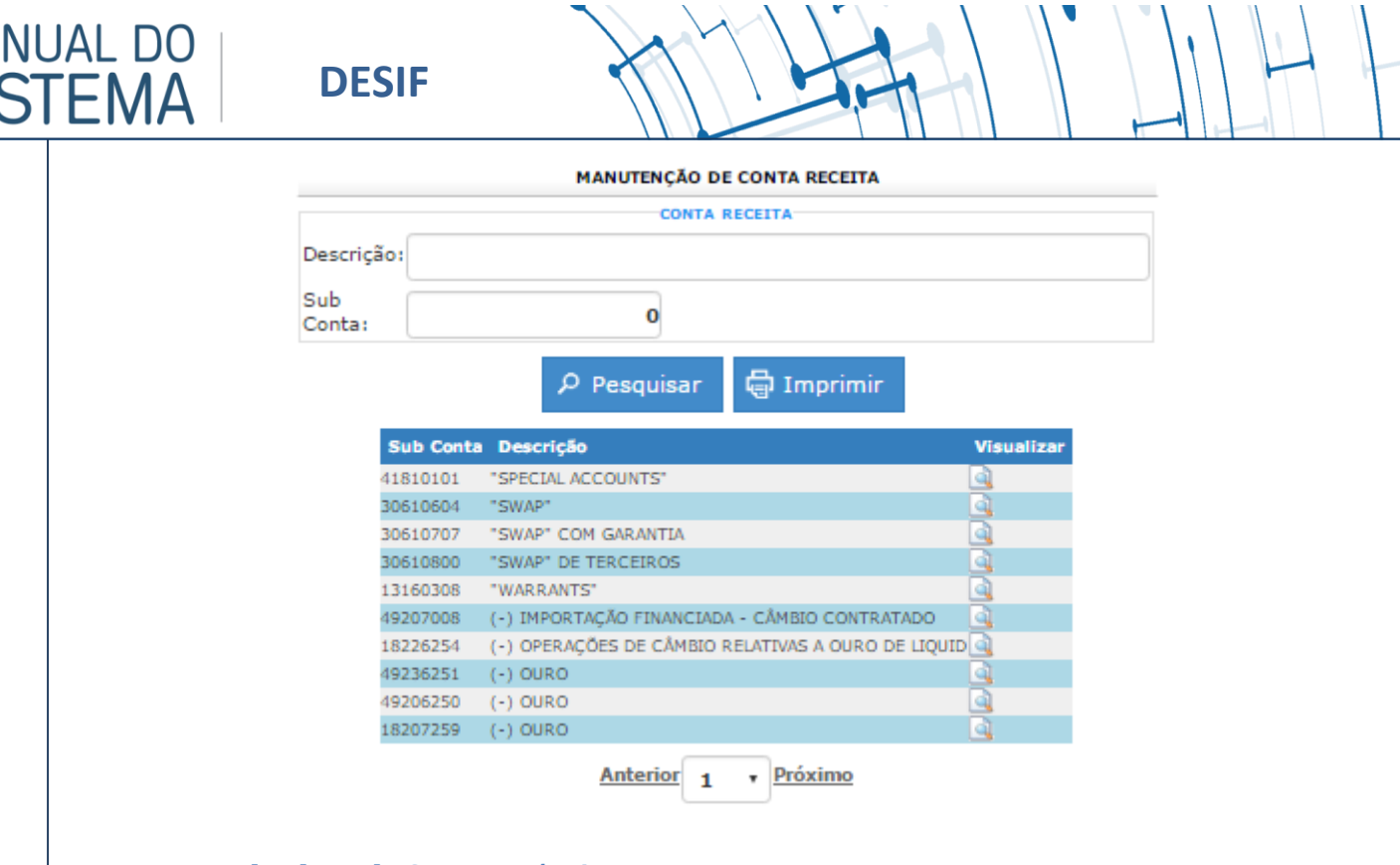

<span id="page-22-0"></span>**Manutenção de Plano de Contas Próprio**

**MA** 

**Local de Acesso:** *Perfil >> Contas Bancárias >> Plano de Contas Próprio*

Através desta rotina, o sistema apresenta recursos para manutenção do Plano de Contas Próprio, disponibilizando as operações de Consultas, Inserção, Alteração, Visualização de detalhes e Exclusão de registros de acordo com as definições de perfil de acesso do usuário. A seguir serão apresentadas as operações para Manutenção de Plano de Contas Próprio.

#### <span id="page-22-1"></span>*Consultar Plano de Contas Próprio*

Permite consultar e listar dados do cadastro de Subárea de Atuação. As operações de Inserção, Alteração, Visualização de detalhes e Exclusão são disponibilizadas de acordo com o perfil de acesso do usuário.

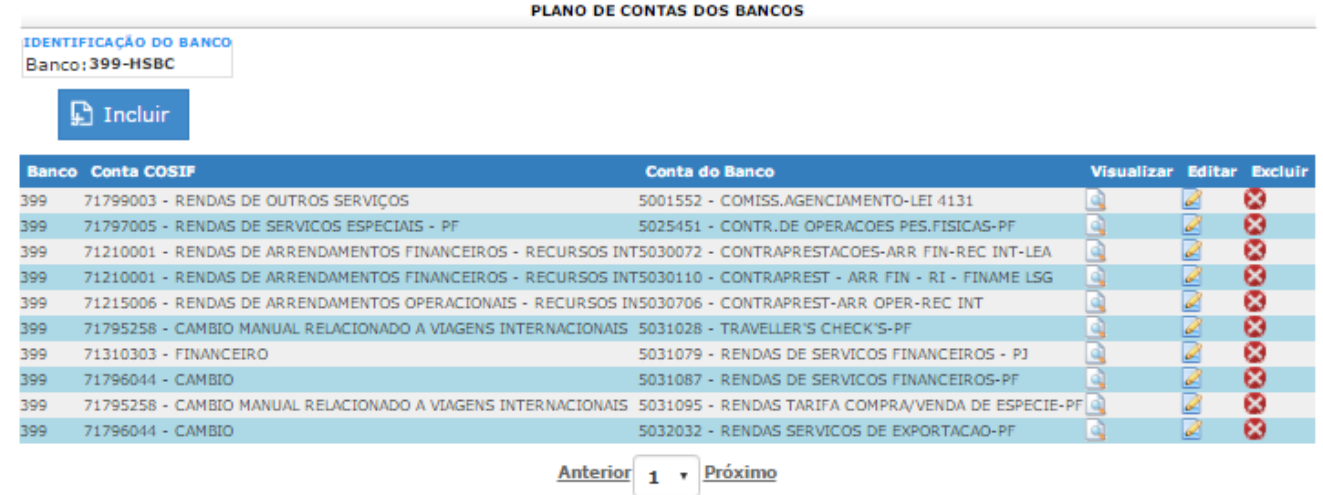

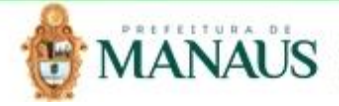

 $\overline{1}$ 

#### **Observação:**

**MANUAL DO** 

SISTEN

*-* O sistema apresentará sempre a lista completa para visualização.

#### <span id="page-23-0"></span>*Inserir Plano de Contas Próprio*

Permite inserir registro de Plano de Contas Próprio. Ao clicar no botão **Duncluir**, o sistema irá apresentar a interface de Cadastro de Plano de Contas Próprio, onde deverão ser especificados os campos obrigatórios.

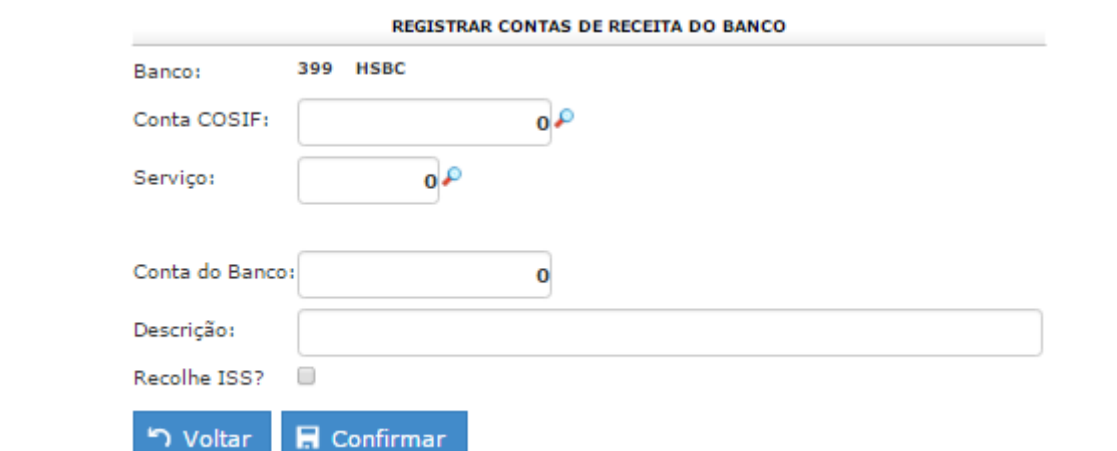

Nesta interface serão exibidos os seguintes campos:

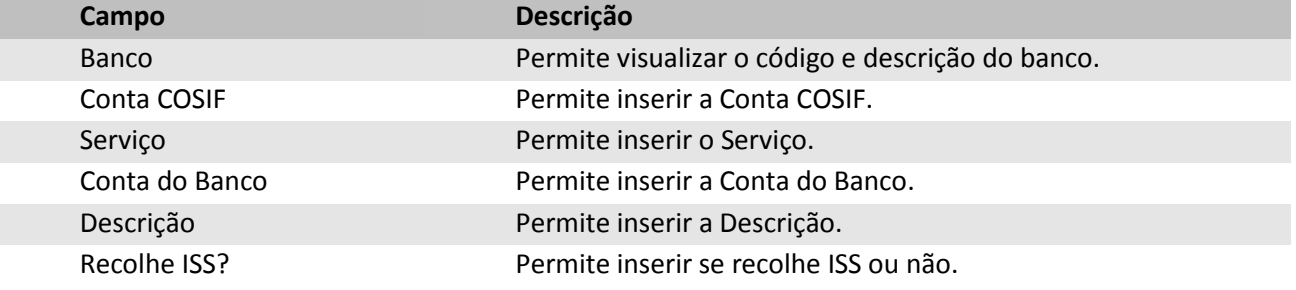

Para efetivar a inserção do registro de Plano de Contas Próprio, o usuário deve preencher os campos obrigatórios e clicar no botão **in Confirmar** 

Para cancelar a inserção do registro, o usuário deve clicar no botão

#### <span id="page-23-1"></span>*Visualizar Plano de Contas Próprio*

Esta operação permite visualizar detalhes do registro. Para visualizar os detalhes do registro, o usuário deve acessar a operação "Consultar Plano de Contas Próprio", selecionar o registro desejado e clicar no botão Visualizar (*Vide exemplo abaixo*).

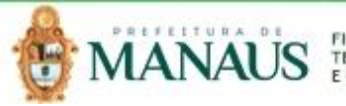

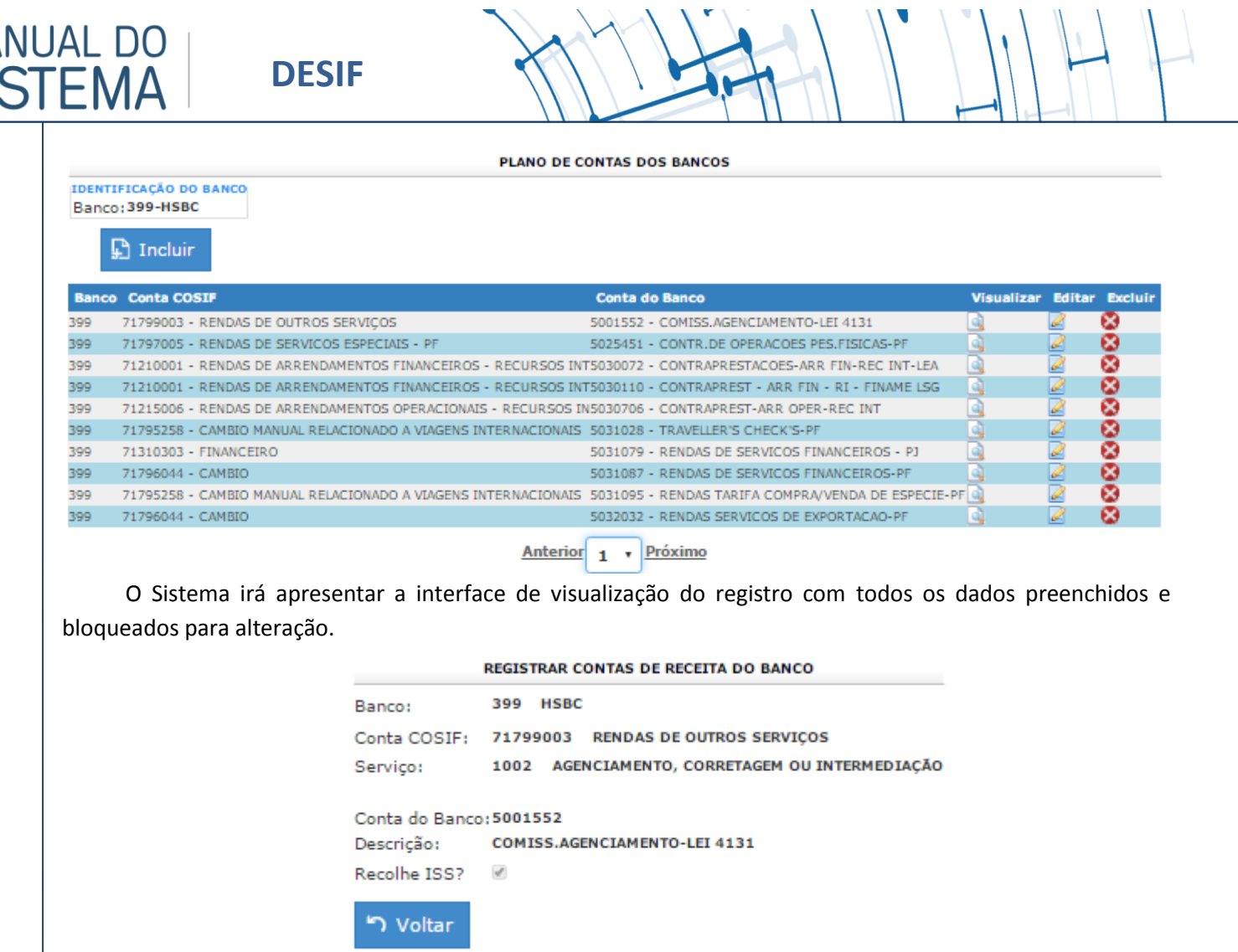

Para voltar à tela de Manutenção de Plano de Contas Próprio, o usuário deve clicar no botão

<span id="page-24-0"></span>*Alterar Plano de Contas Próprio*

**MA** 

Esta operação permite Alterar o registro. Para efetuar a edição do registro, o usuário deve acessar a

operação "Consultar Plano de Contas Próprio", selecionar o registro desejado e clicar no botão Alterar (*Vide exemplo abaixo*).

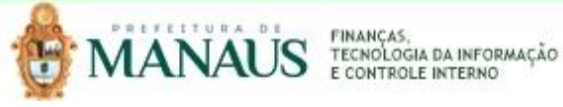

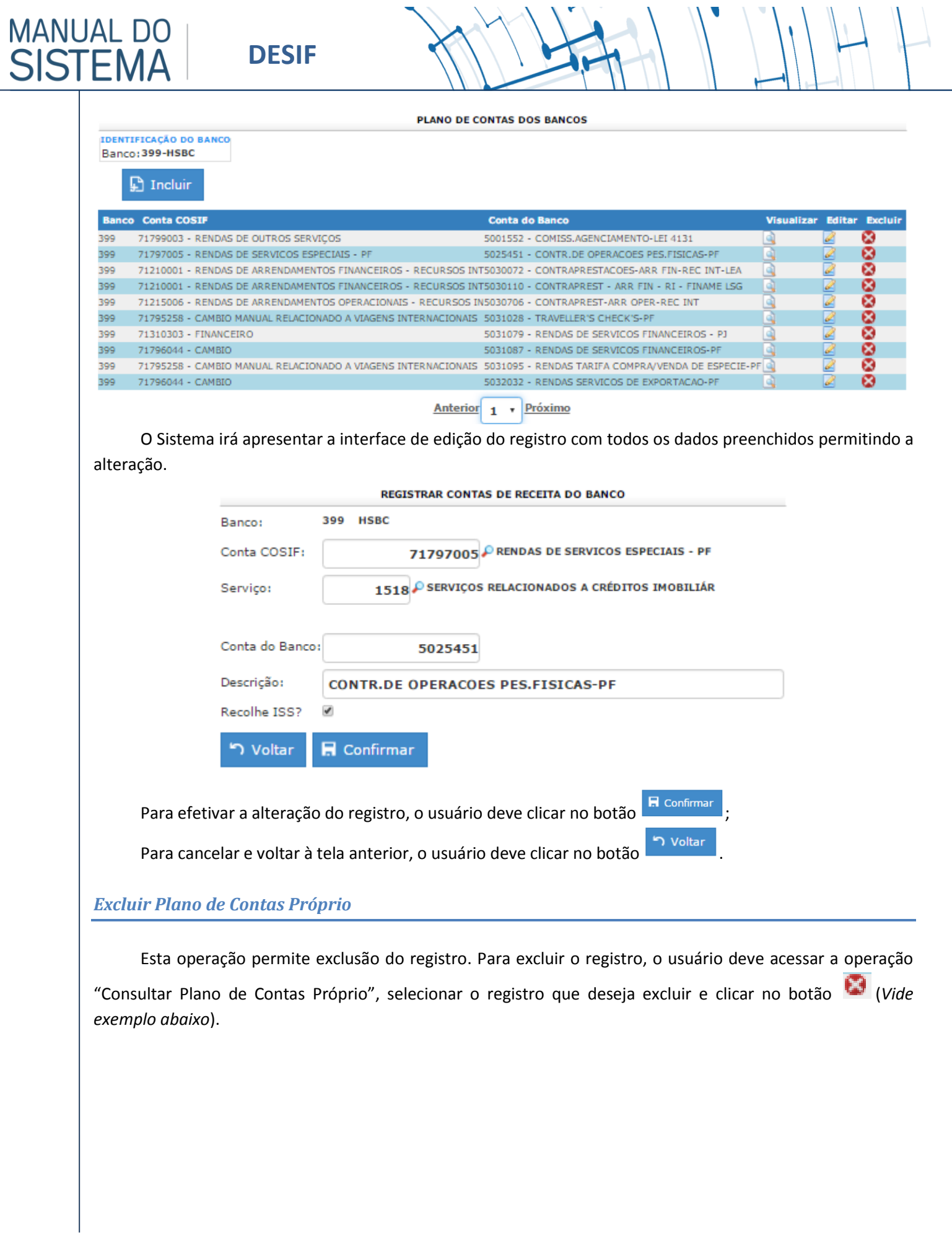

<span id="page-25-0"></span>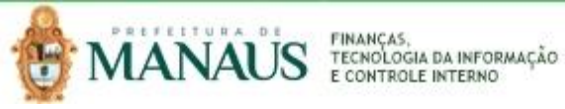

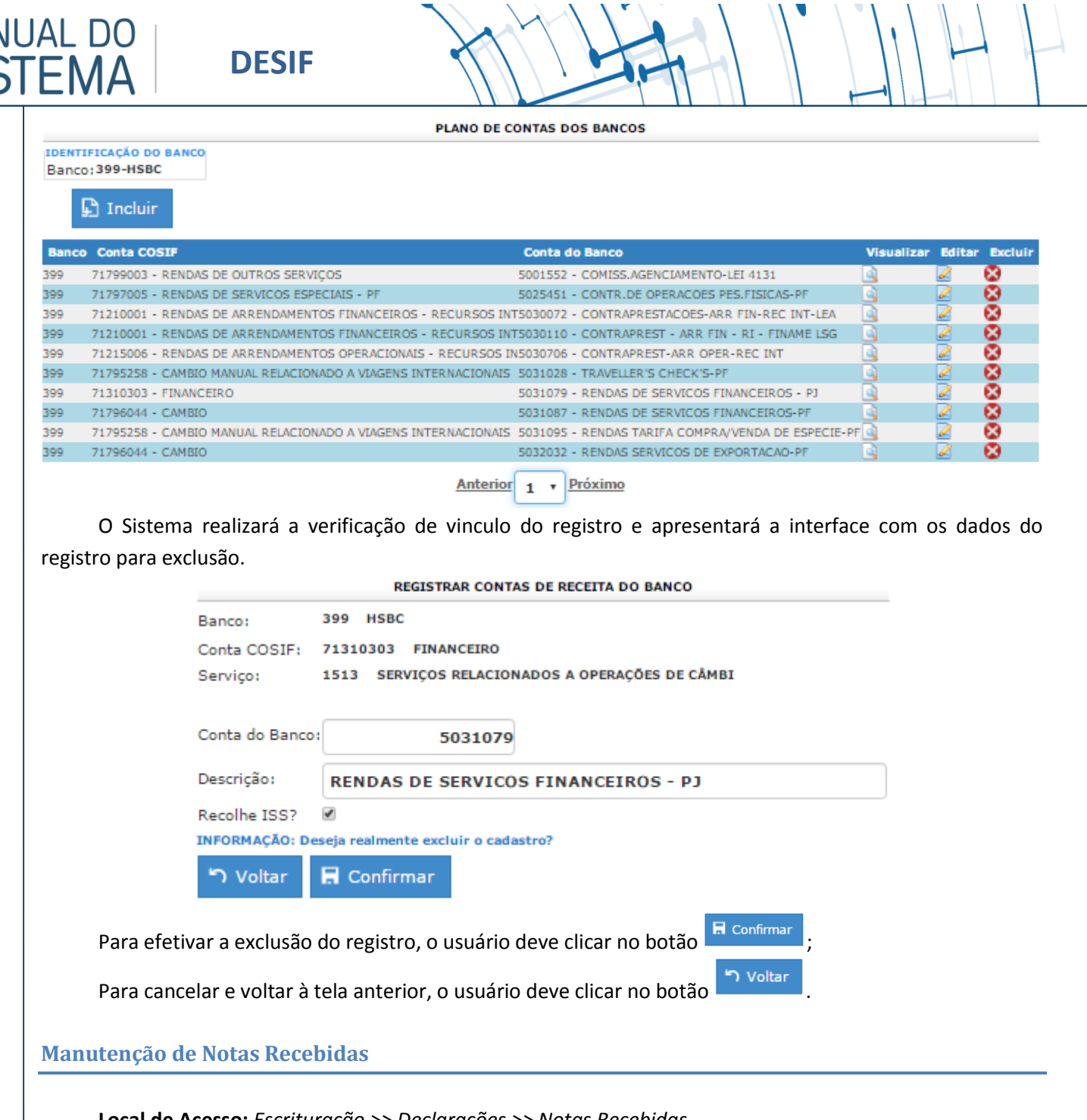

<span id="page-26-0"></span>**Local de Acesso:** *Escrituração >> Declarações >> Notas Recebidas*

Através desta rotina, o sistema apresenta recursos para Manutenção de Notas Recebidas, disponibilizando as operações de Consultas, Inserção, Alteração, Visualização de detalhes e Exclusão de registros de acordo com as definições de perfil de acesso do usuário. A seguir serão apresentadas as operações para Manutenção de Notas Recebidas.

#### <span id="page-26-1"></span>*Consultar Notas Recebidas*

**MAN** 

Permite consultar e listar dados do cadastro de Notas Recebidas. As operações de Inserção, Alteração, Visualização de detalhes e Exclusão são disponibilizadas de acordo com o perfil de acesso do usuário.

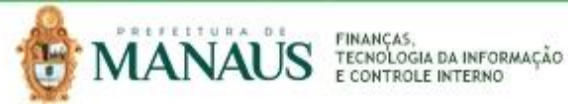

 $\sqrt{1}$ 

<span id="page-27-0"></span>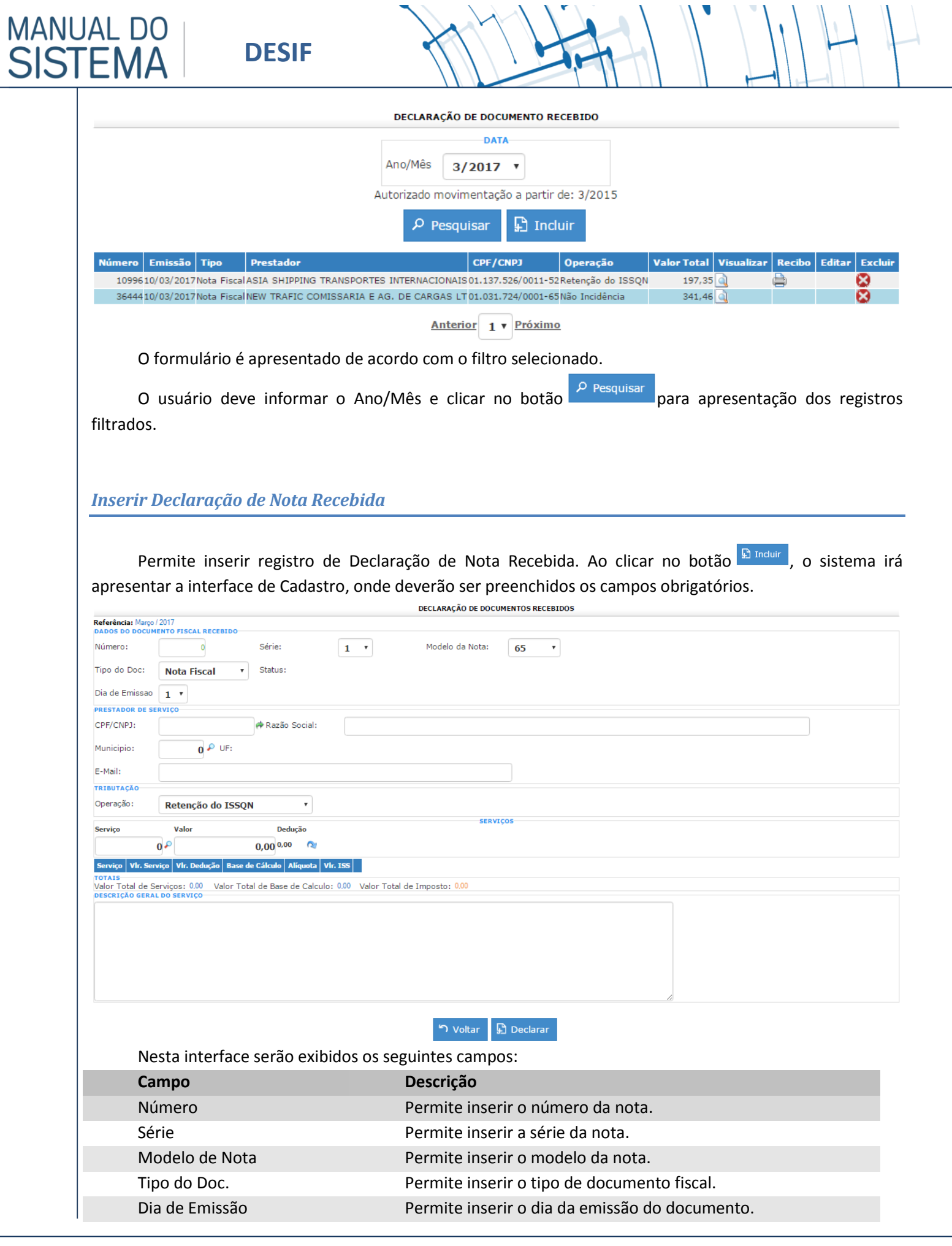

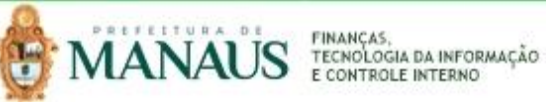

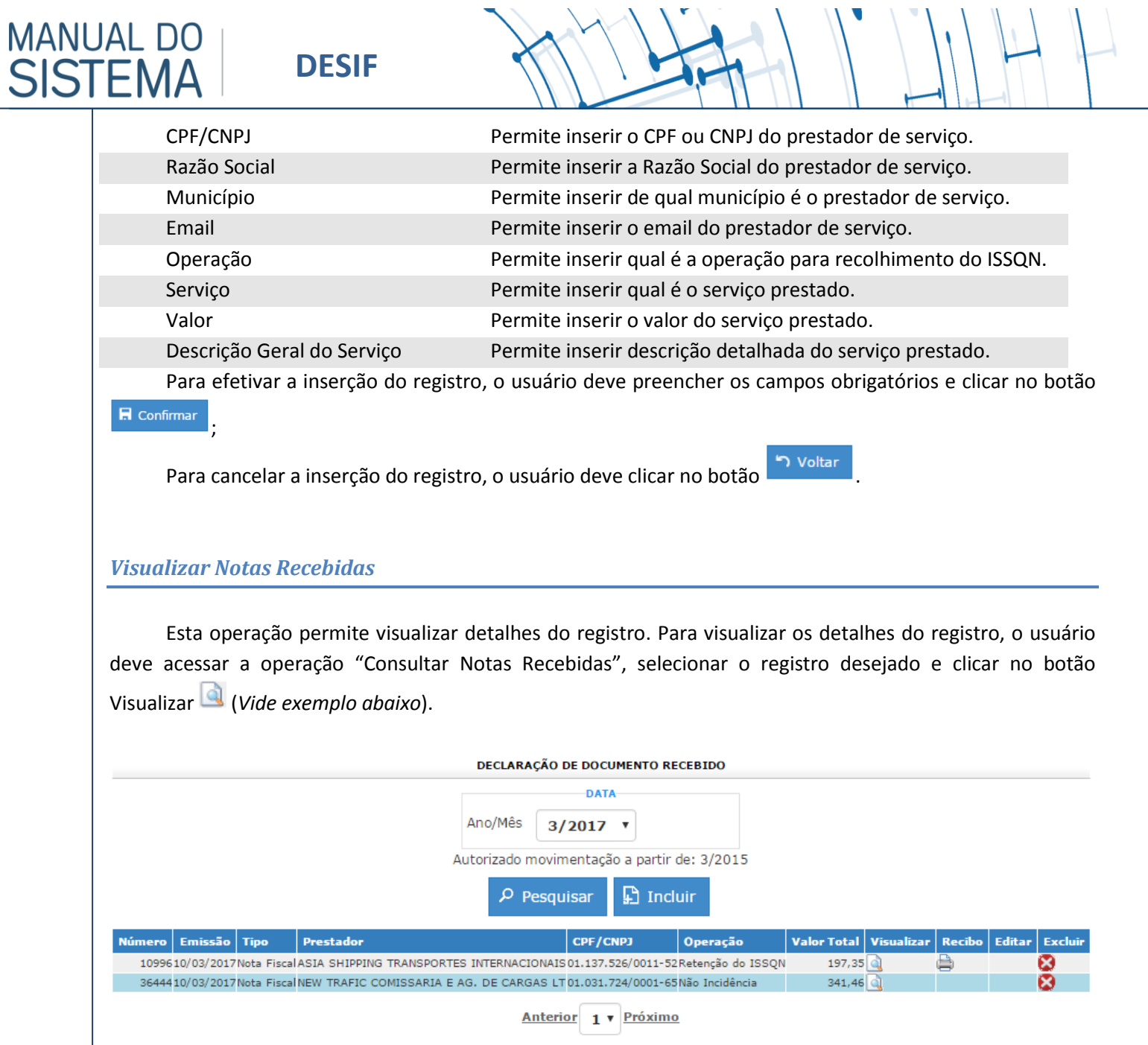

<span id="page-28-0"></span>O Sistema irá apresentar a interface de visualização do registro com todos os dados preenchidos e bloqueados para alteração.

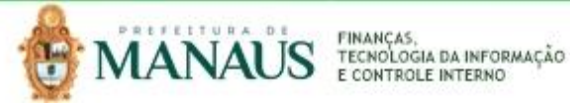

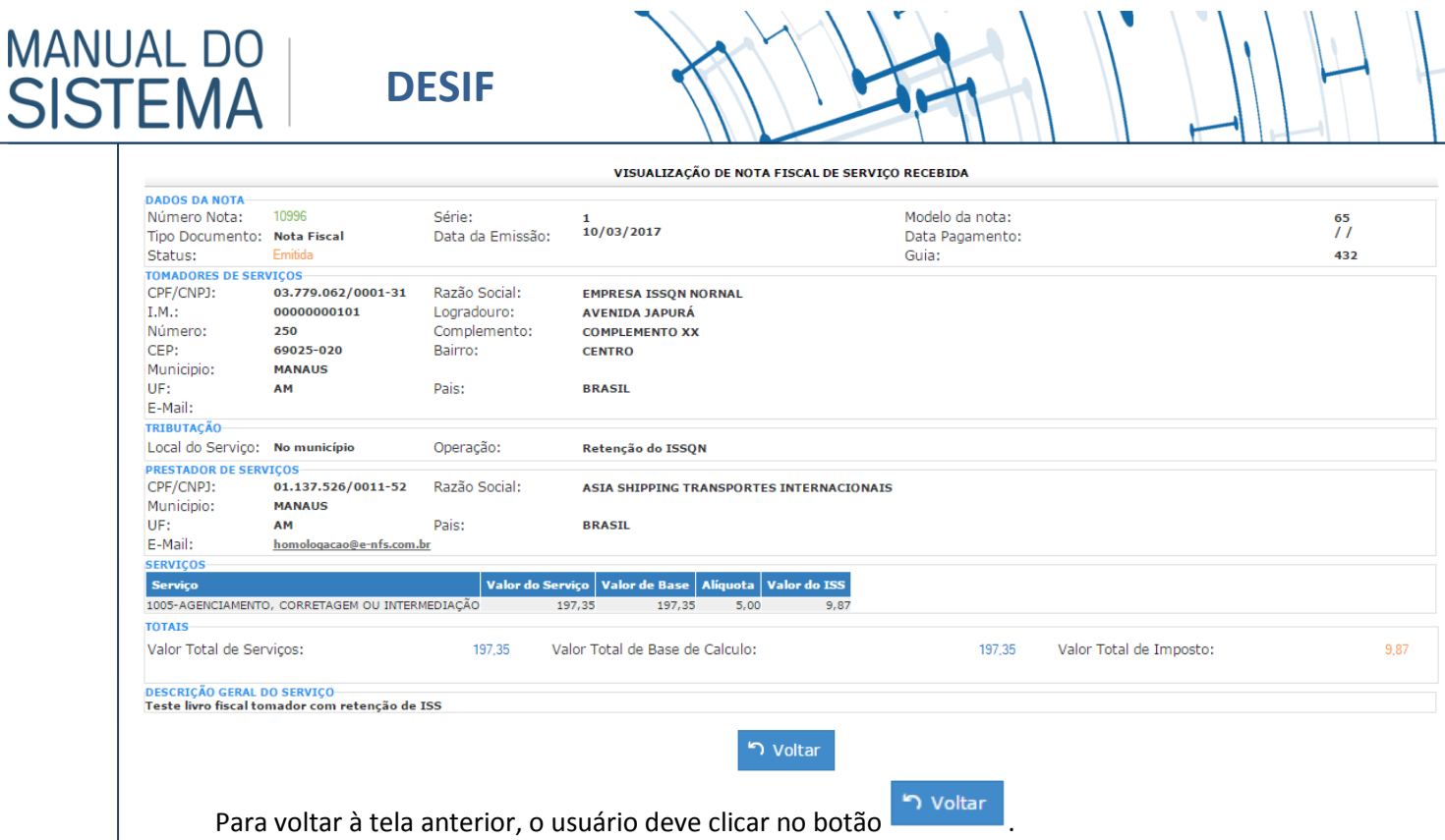

#### <span id="page-29-0"></span>*Alterar Declaração de Nota Recebida*

Esta operação permite Alterar o registro. Para efetuar a edição do registro, o usuário deve acessar a operação "Consultar Nota Recebida", selecionar o registro desejado e clicar no botão Alterar (*Vide exemplo abaixo*).

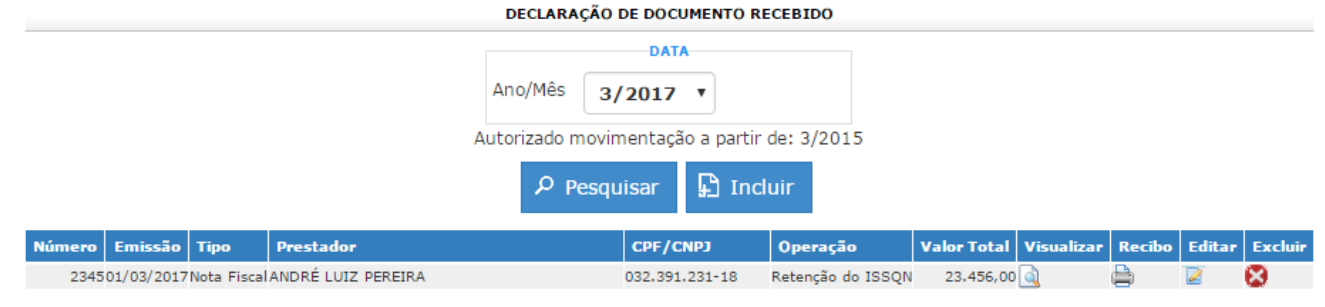

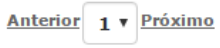

O Sistema irá apresentar a interface de edição do registro com todos os dados preenchidos permitindo a alteração.

Para efetivar a alteração do registro, o usuário deve clicar no botão **El Confirmar** 

Para cancelar e voltar à tela anterior, o usuário deve clicar no botão .

<span id="page-29-1"></span>*Excluir Declaração de Nota Recebida*

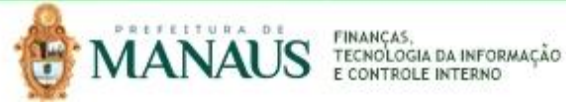

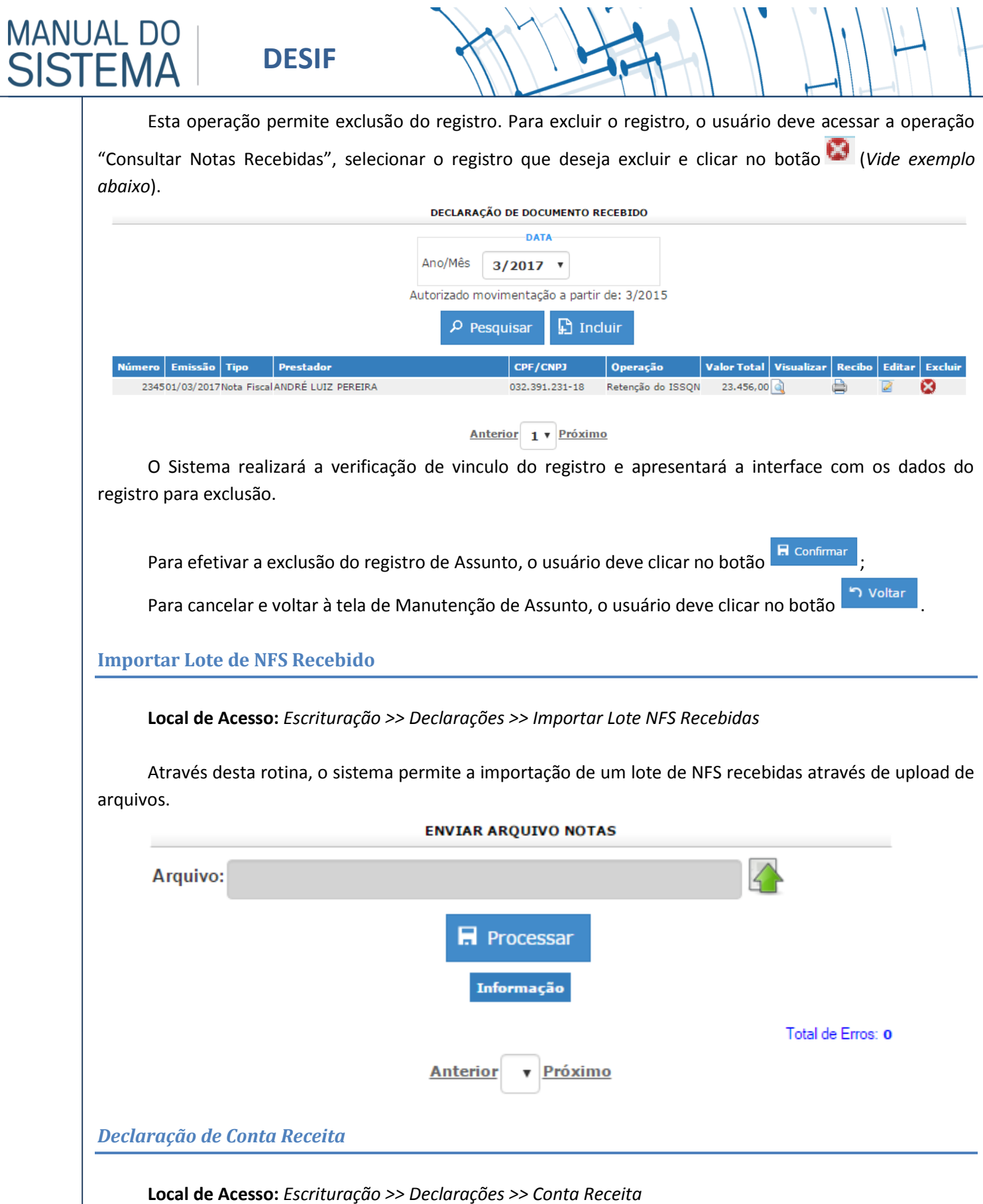

<span id="page-30-1"></span><span id="page-30-0"></span>Através desta rotina, o sistema apresenta recursos para Manutenção de Conta Receita, disponibilizando as operações de Consultas e Inserção de registros de acordo com as definições de perfil de acesso do usuário. A seguir serão apresentadas as operações para Manutenção de Conta Receita.

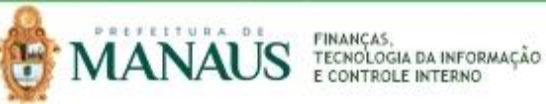

**MANUAL DO** 

**SISTEMA** 

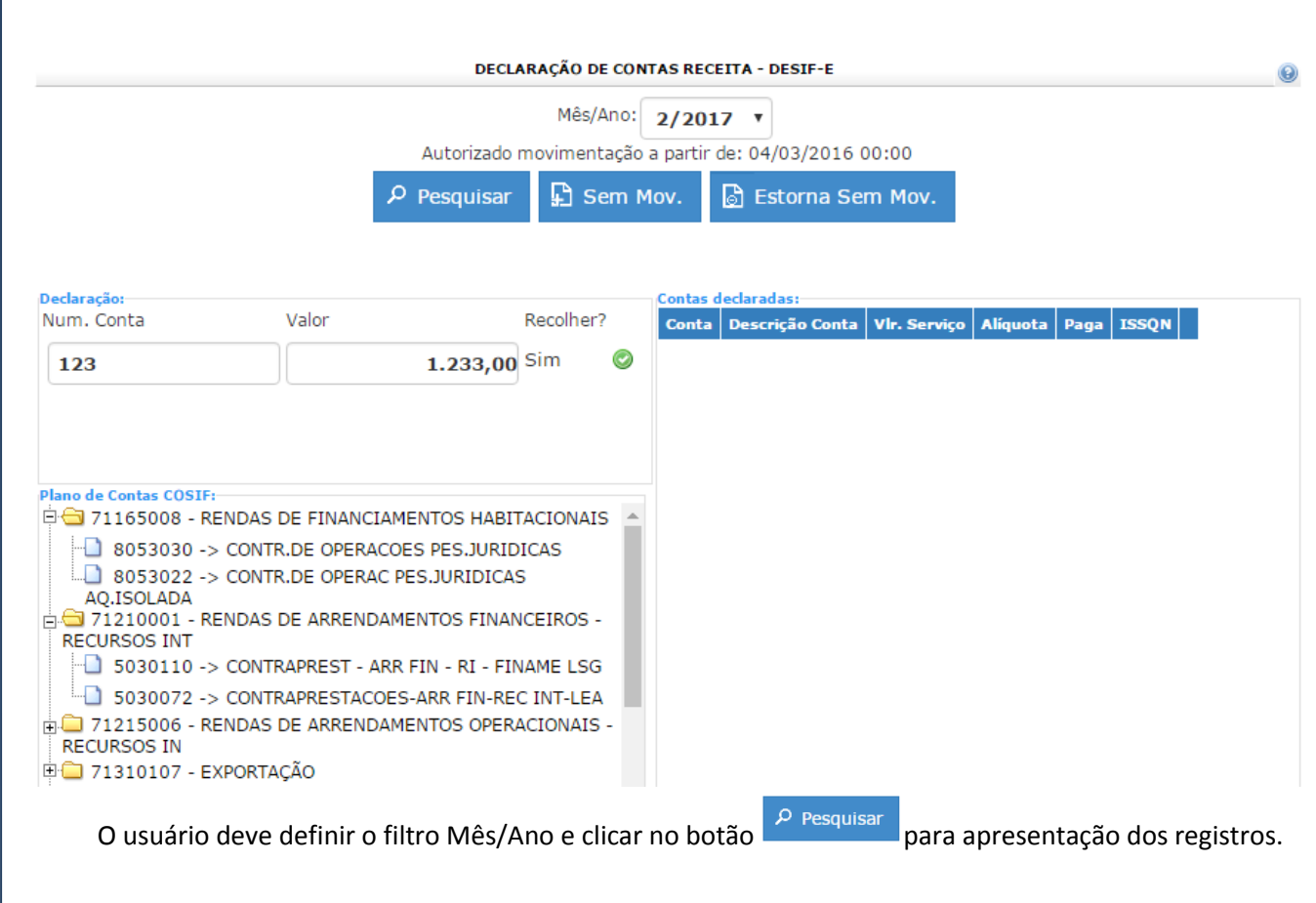

#### <span id="page-31-0"></span>*Inserir Registro de Sem Movimento*

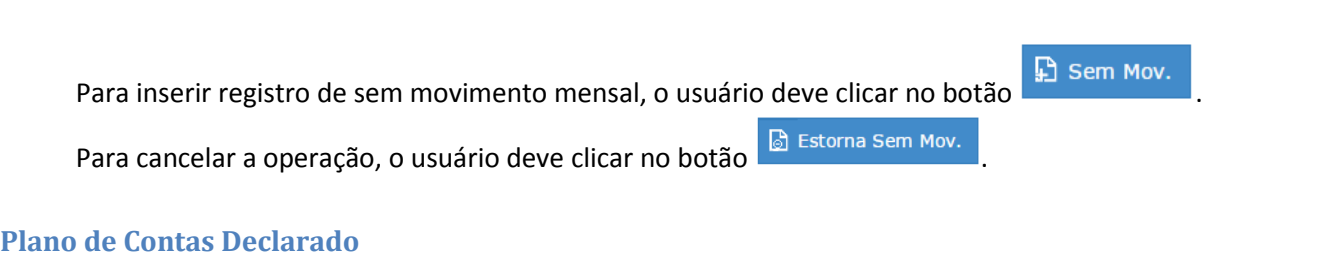

<span id="page-31-1"></span>**Local de Acesso:** *Escrituração >> Declaração >> Plano de Contas Declarado*

Através desta rotina, o sistema apresenta recursos para manutenção do Plano de Contas Declarado, disponibilizando as operações de Consultas e Impressão de registros de acordo com as definições de perfil de acesso do usuário.

#### <span id="page-31-2"></span>*Consultar Plano de Contas Declarado*

Permite consultar e listar dados do cadastro de Contas Declaradas. As operações de Inserção, Alteração, Visualização de detalhes e Exclusão são disponibilizadas de acordo com o perfil de acesso do usuário.

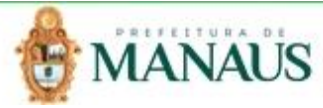

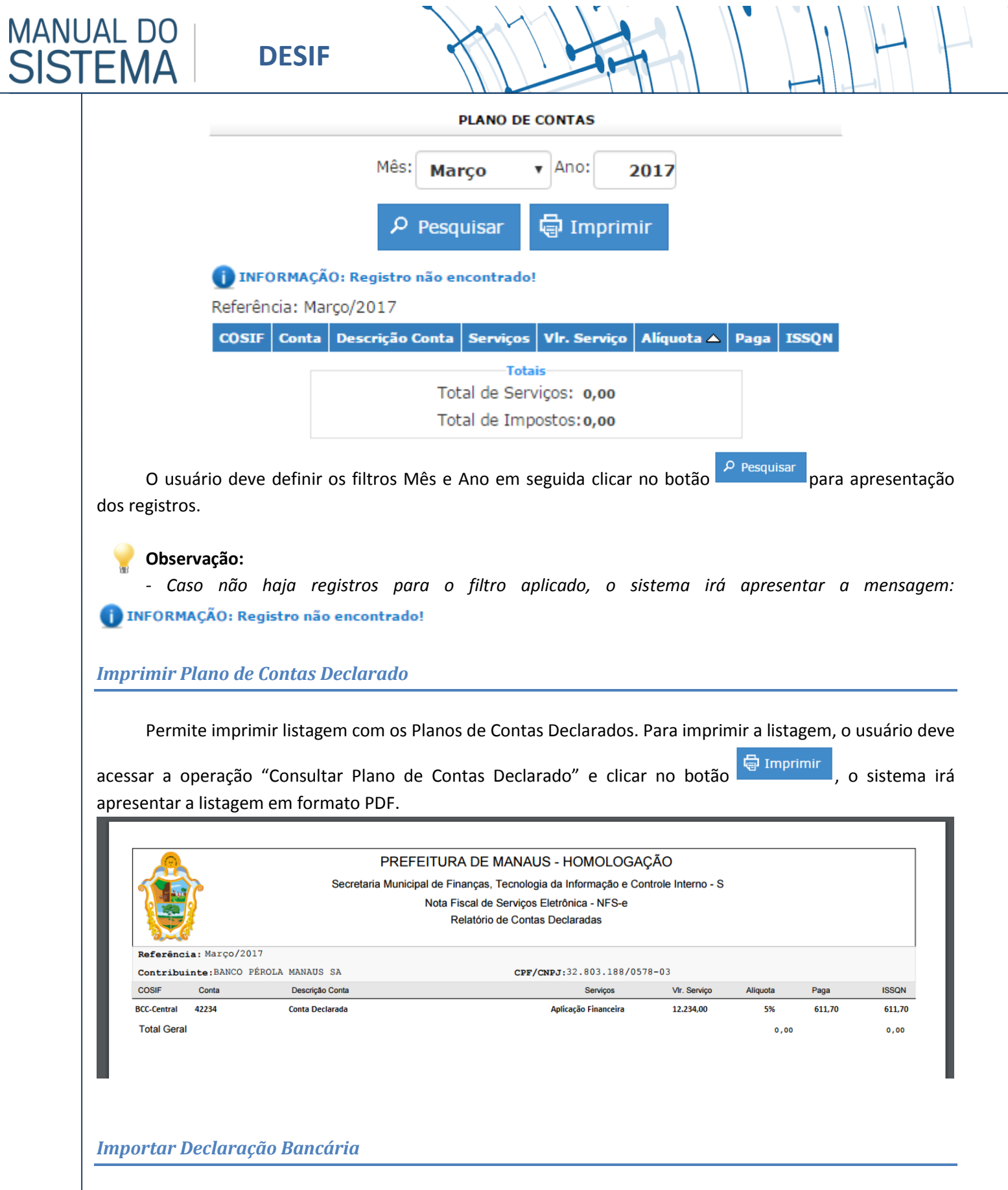

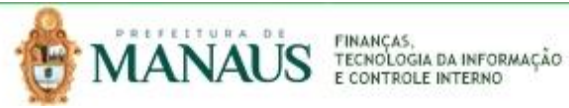

<span id="page-32-1"></span><span id="page-32-0"></span>**Local de Acesso:** Escrituração >> Declarações >> Importar Declaração Bancária

<span id="page-33-0"></span>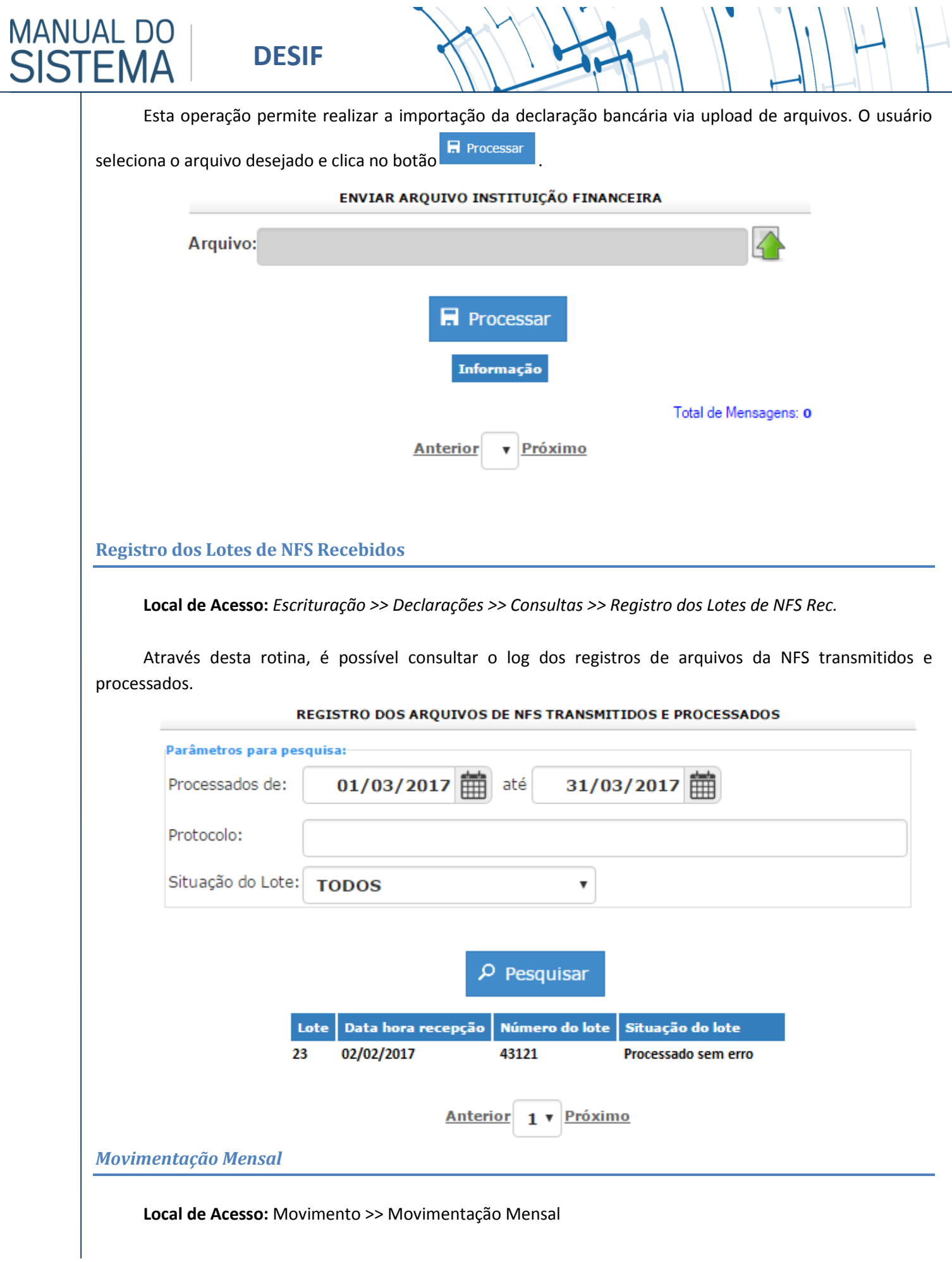

<span id="page-33-1"></span>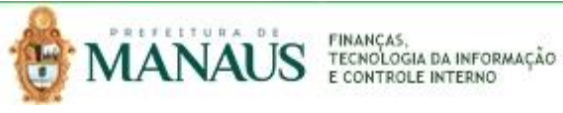

**MANUAL DO ISTEM** 

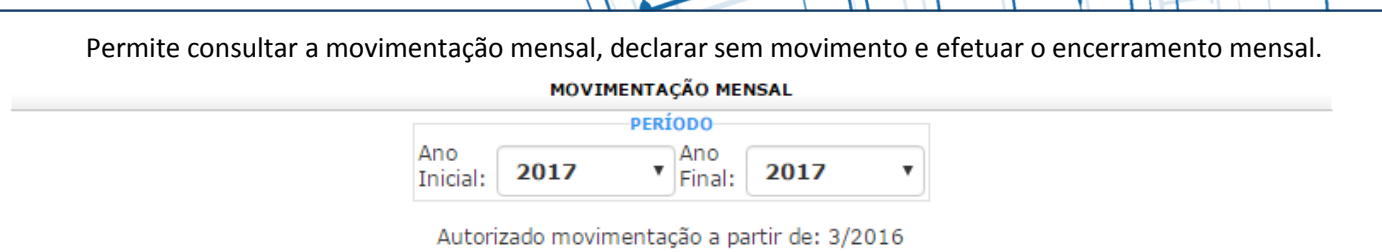

 $\rho$  Pesquisar

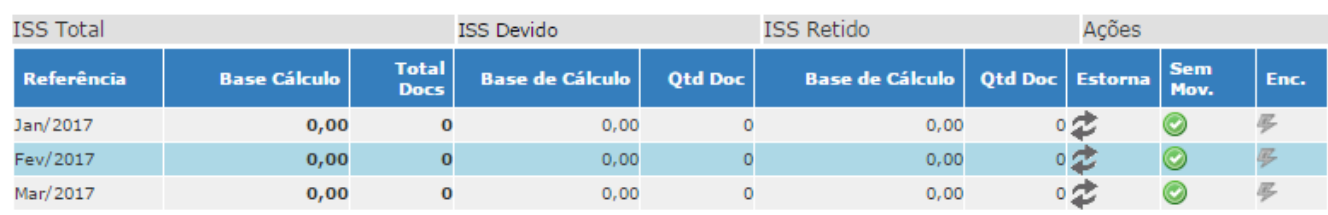

Para declarar sem movimento o usuário deve clicar no botão

Para estornar a declarar ação de sem movimento o usuário deve clicar no botão  $\blacktriangleright$ .

Para encerrar o período mensal o usuário deve clicar no botão ...

<span id="page-34-0"></span>*Movimentação Mensal - Retenção*

**Local de Acesso:** Movimento >> Movimentação Mensal – Retenção.

Permite consultar a movimentação mensal, declarar sem movimento e efetuar o encerramento mensal dos lançamentos com retenção na fonte.

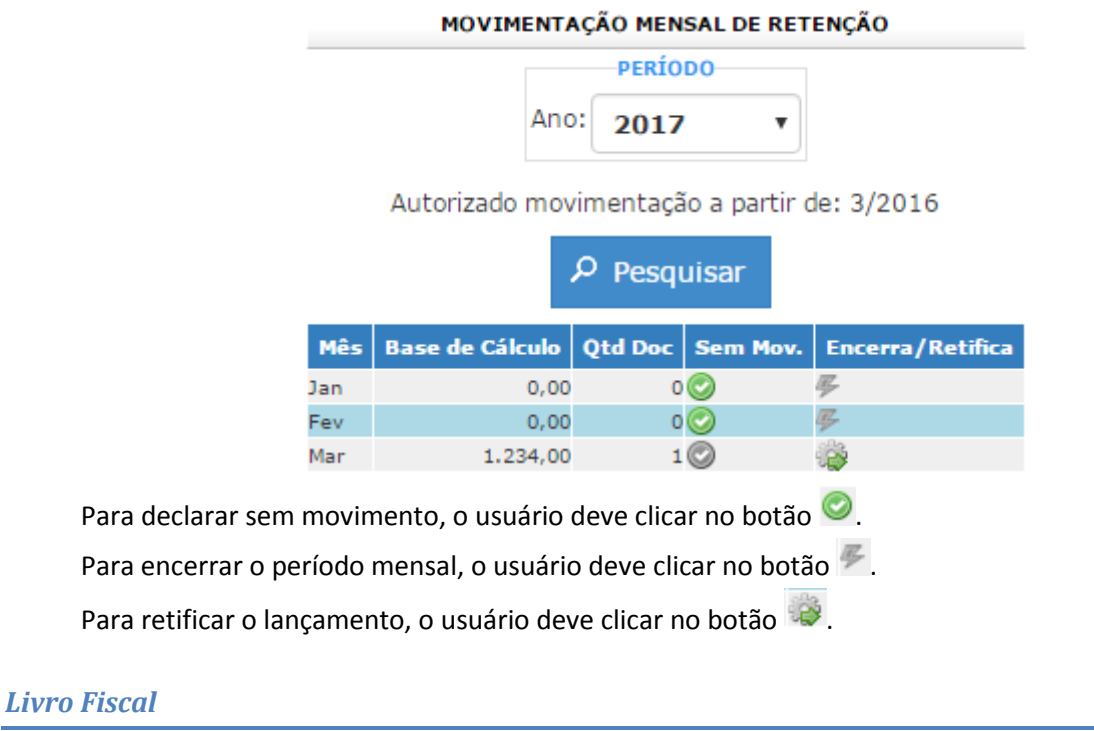

<span id="page-34-1"></span>**Local de Acesso:** Movimento >> Livro Fiscal Esta operação permite visualizar detalhes do encerramento da movimentação mensal.

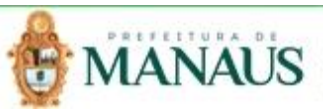

<span id="page-35-0"></span>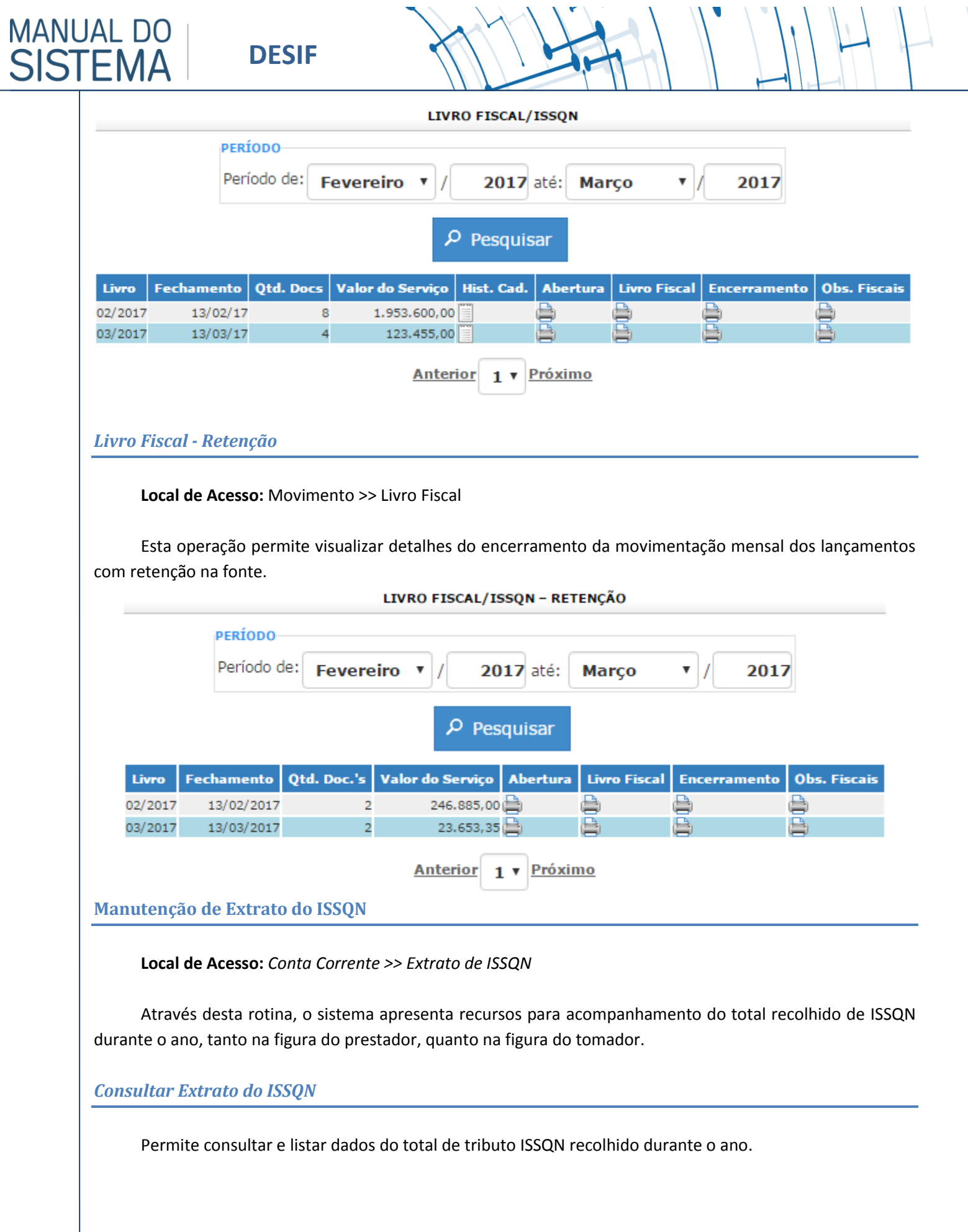

<span id="page-35-2"></span><span id="page-35-1"></span>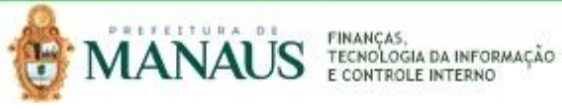

**MANUAL DO** 

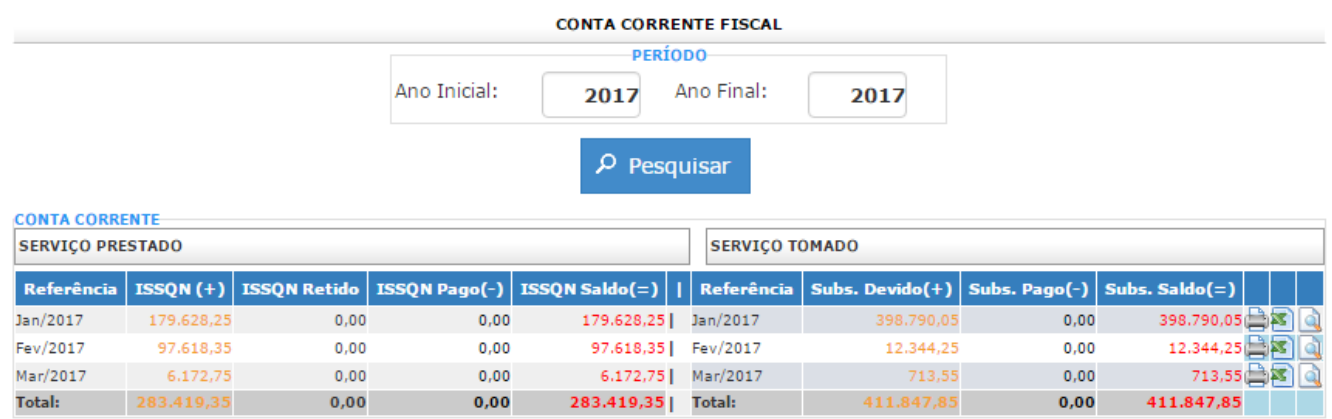

ATENÇÃO: Todos os valores demonstrados nesta tela NÃO estão atualizados Juros/Multas/Correção Monetária.

- ISSON: Referente ao ISSON Próprio

- Subs.: Referente ao ISSQN Retido pelo Contribuinte.

O usuário pode imprimir a listagem mensal clicando no botão

O usuário pode exportar para o Excel a listagem mensal clicando no botão.

O usuário pode visualizar a listagem mensal clicando no botão

#### <span id="page-36-0"></span>*Emissão de Guia para Recolhimento*

Permite Consultar, Imprimir Relação e Gerar Guia de Pagamento para o devido recolhimento do imposto ISSQN.

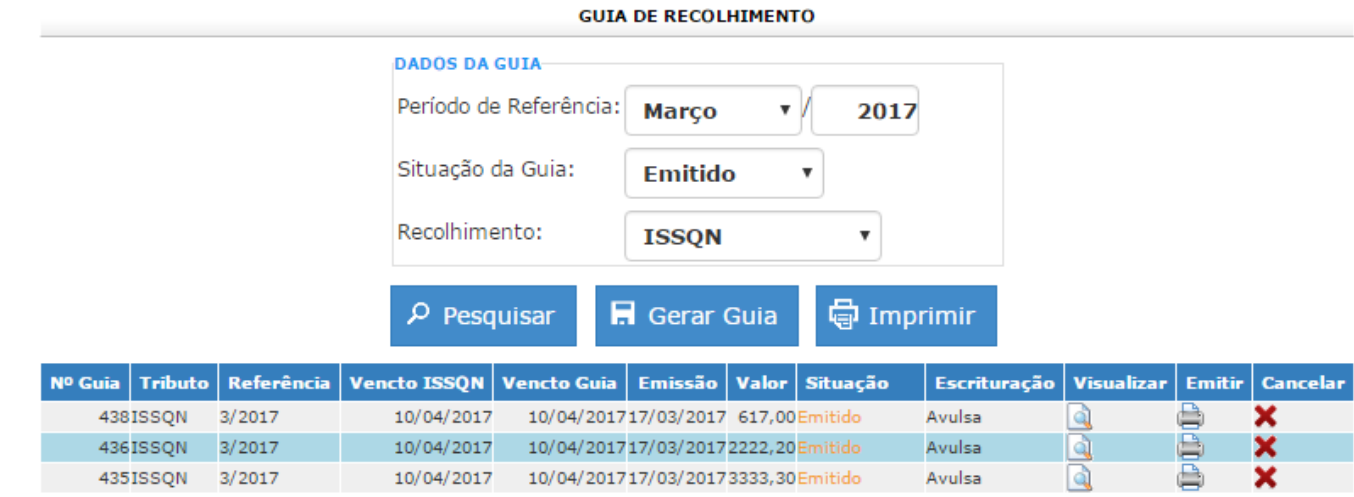

Anterior 1 v Próximo

Os registros podem ser filtrados pelas opções disponibilizadas.

O usuário deve definir os filtros e clicar no botão <sup>p pesquisar</sup> para apresentação dos registros.

O usuário pode visualizar o detalhamento das informações clicando no botão ...

O usuário pode emitir a guia clicando no botão ...

O usuário pode cancelar a guia clicando no botão  $\blacktriangleright$ .

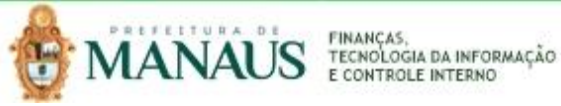

<span id="page-37-0"></span>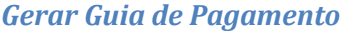

**MANUAL DC** 

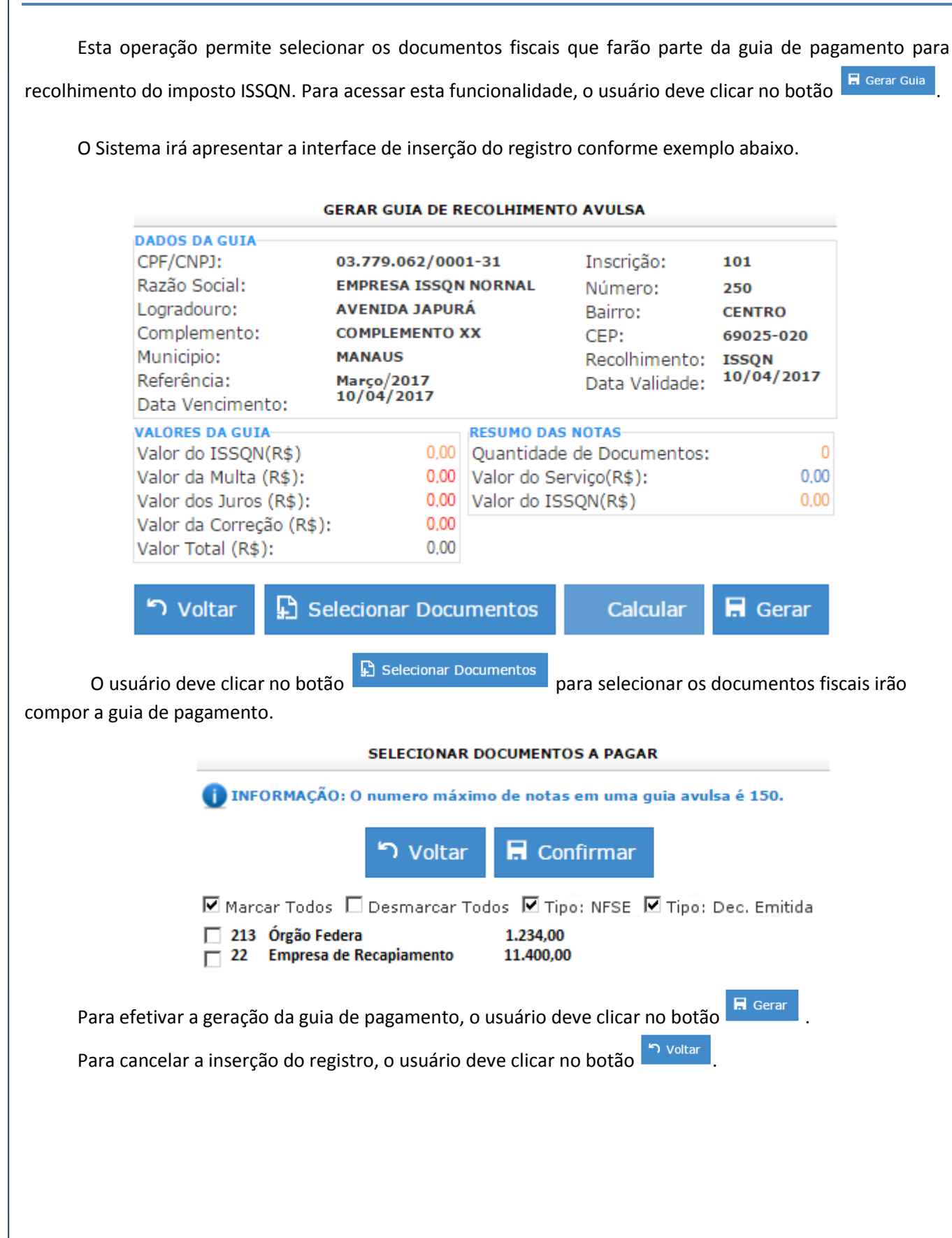

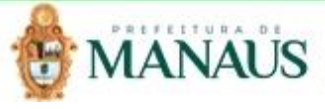

#### <span id="page-38-0"></span>**Consulta NFSE Recebida**

**MANUAL DO** 

**SISTEM** 

#### **Local de Acesso:** *Consulta >> NFSE Recebidas*

Através desta rotina é possível visualizar e imprimir relação de todos os documentos de Nota Fiscal de Serviço Eletrônica recebido de acordo com os filtros desejados.

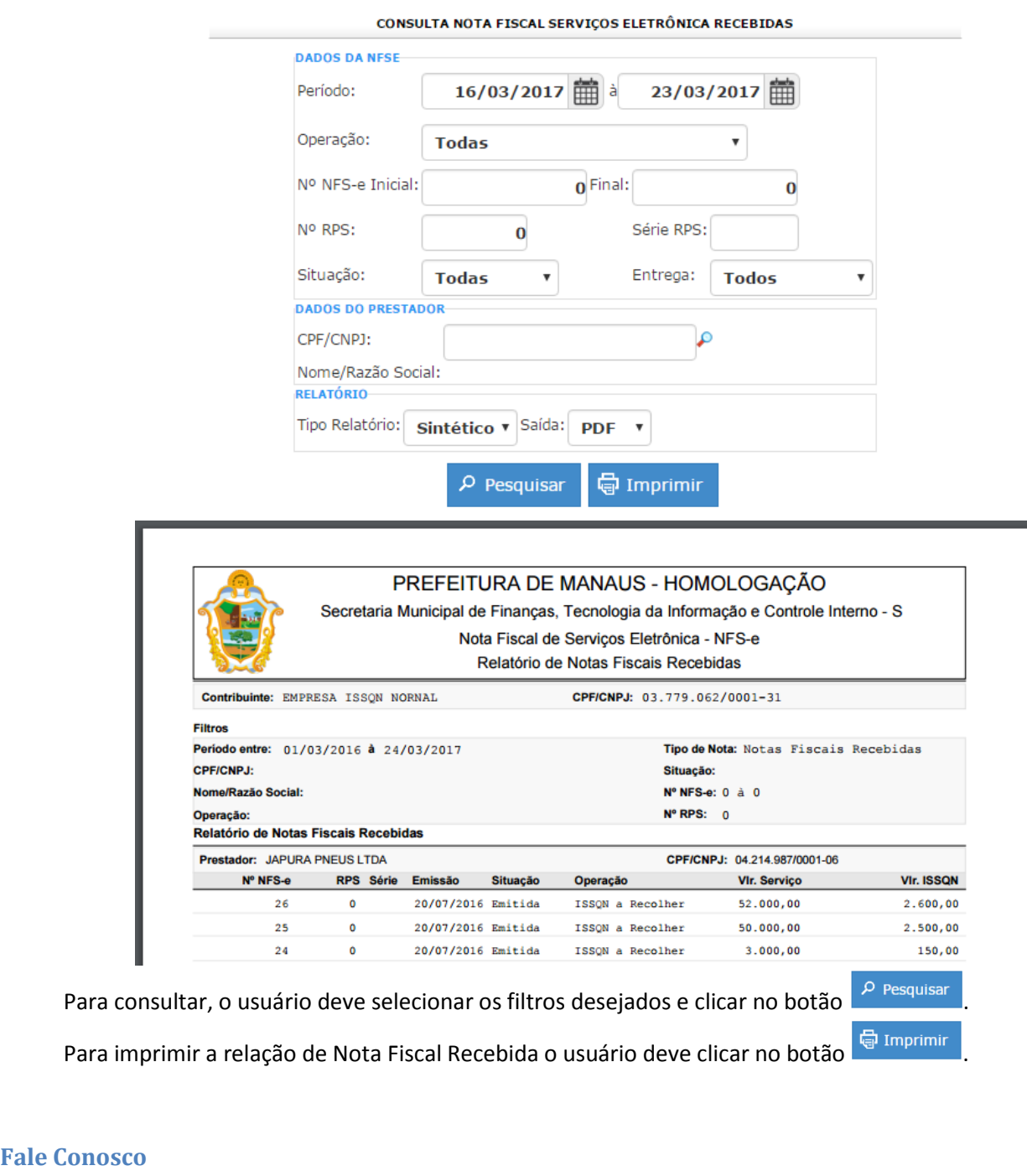

<span id="page-38-1"></span>**Local de Acesso:** *Canal Aberto >> Fale Conosco*

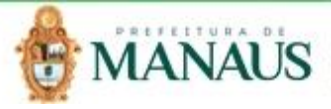

Através desta rotina, o sistema apresenta recursos como um meio de comunicação entre os contribuintes e os gestores, disponibilizando as operações de Consultas, Inserção, Alteração, Visualização de detalhes e Conclusão de registros de acordo com as definições de perfil de acesso do usuário.

. A seguir serão apresentadas as operações para Manutenção da Ordem de Serviço do Fale Conosco.

#### <span id="page-39-0"></span>*Consultar Ordem de Serviço Fale Conosco*

Permite consultar e listar dados do cadastro de Ordem de Serviço do Fale Conosco. As operações de Inserção, Alteração, Visualização de detalhes e Conclusão são disponibilizadas de acordo com o perfil de acesso do usuário.

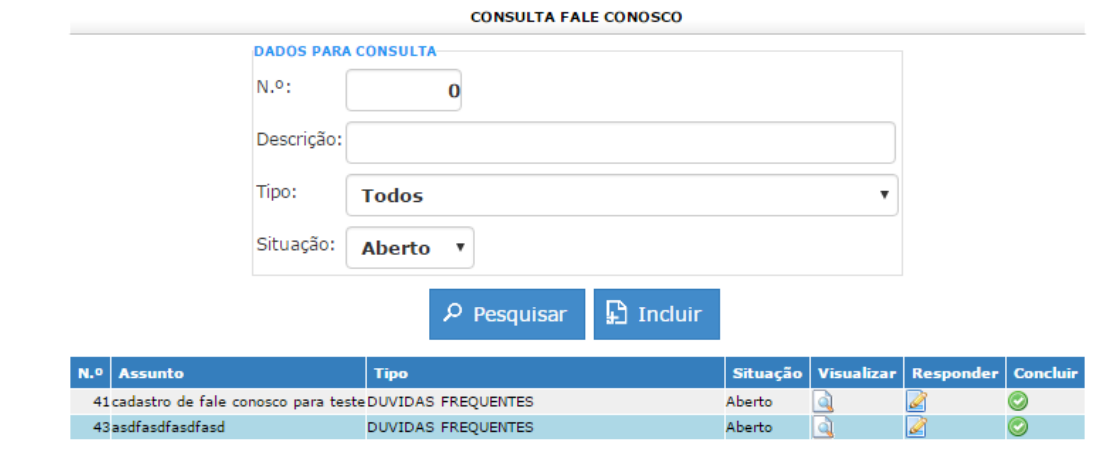

Anterior 1 v Próximo

Os registros podem ser filtrados pelas opções disponibilizadas.

O usuário deve definir os filtros e clicar no botão <sup>p Pesquisar</sup> para apresentação dos registros.

#### **Observações:**

*-* Para apresentar todos os registros, o usuário deve clicar no botão <sup>o pesquisar</sup> sem definir filtro. Assim, o *sistema apresentará a listagem de registros sem filtro;*

*- Caso não haja registros para o filtro aplicado, o sistema irá apresentar a mensagem:*  INFORMAÇÃO: Registro não encontrado!

#### <span id="page-39-1"></span>*Inserir Ordem de Serviço Fale Conosco*

Permite inserir Ordem de Serviço Fale Conosco. Para inserir um registro, o usuário deve acessar a operação "Fale Conosco" e clicar no botão **De Incluir**, o sistema irá apresentar a interface de Cadastro de Fale Conosco, onde deverão ser preenchidos todos os campos obrigatórios.

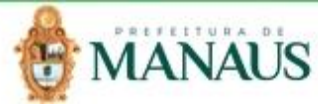

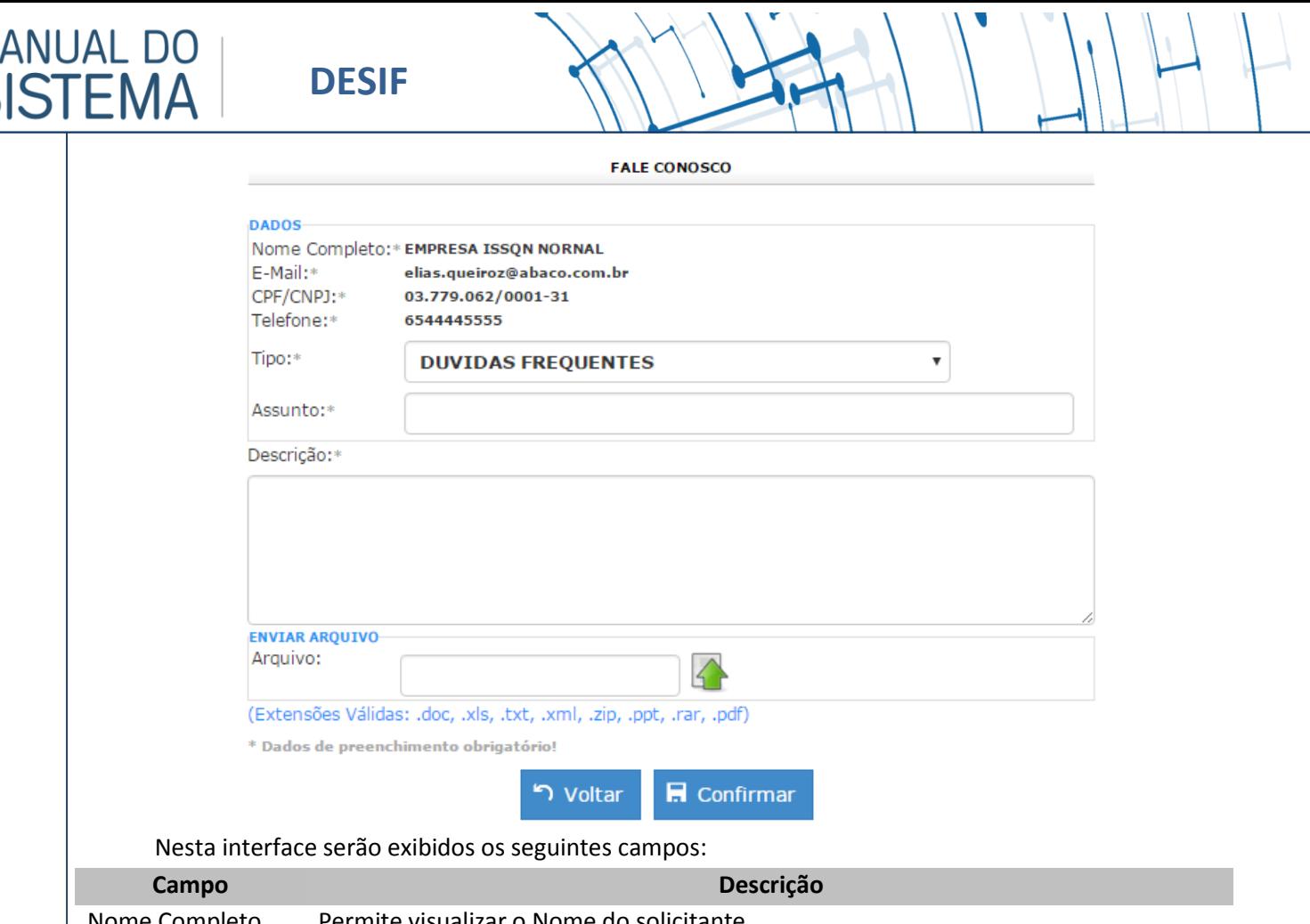

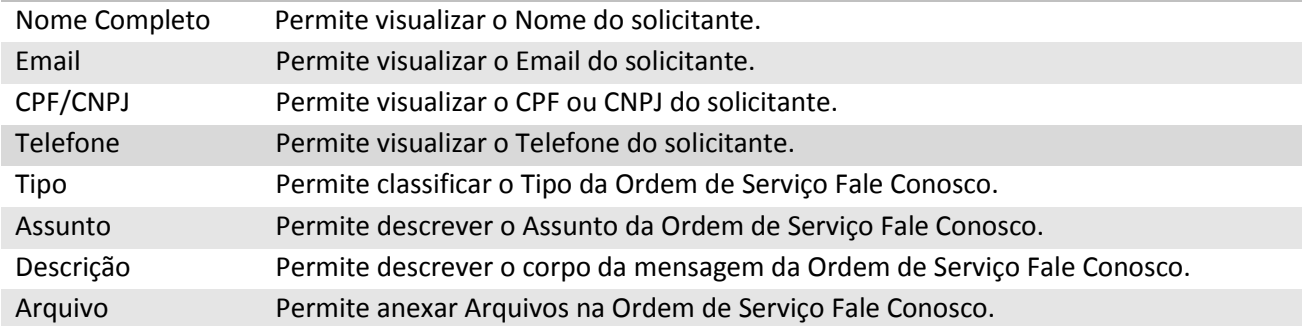

Para efetivar a inserção do registro de Ordem de Serviço Fale Conosco o usuário deve preencher os campos obrigatórios e clicar no botão **E** confirmar :

Para cancelar a inserção do registro, o usuário deve clicar no botão . In voltar

#### <span id="page-40-0"></span>*Visualizar Detalhes da Ordem de Serviço Fale Conosco*

Esta operação permite visualizar detalhes do registro. Para visualizar os detalhes do registro, o usuário deve acessar a operação "Fale Conosco", selecionar o registro desejado e clicar no botão Visualizar (*Vide exemplo abaixo*).

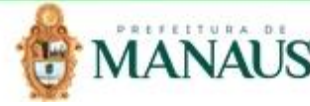

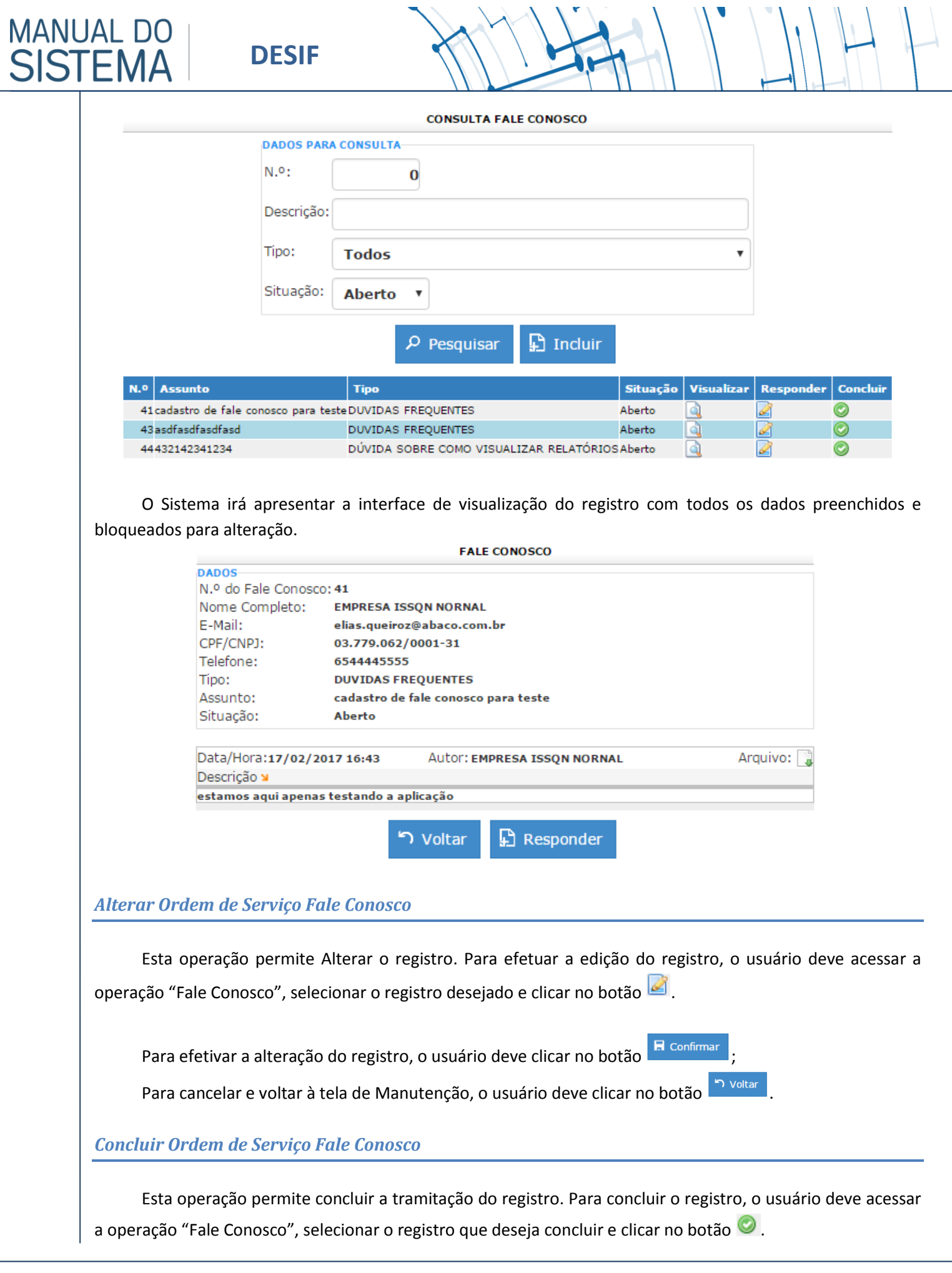

<span id="page-41-1"></span><span id="page-41-0"></span>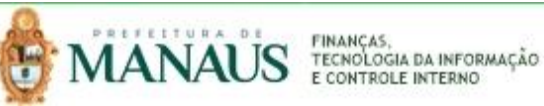

<span id="page-42-0"></span>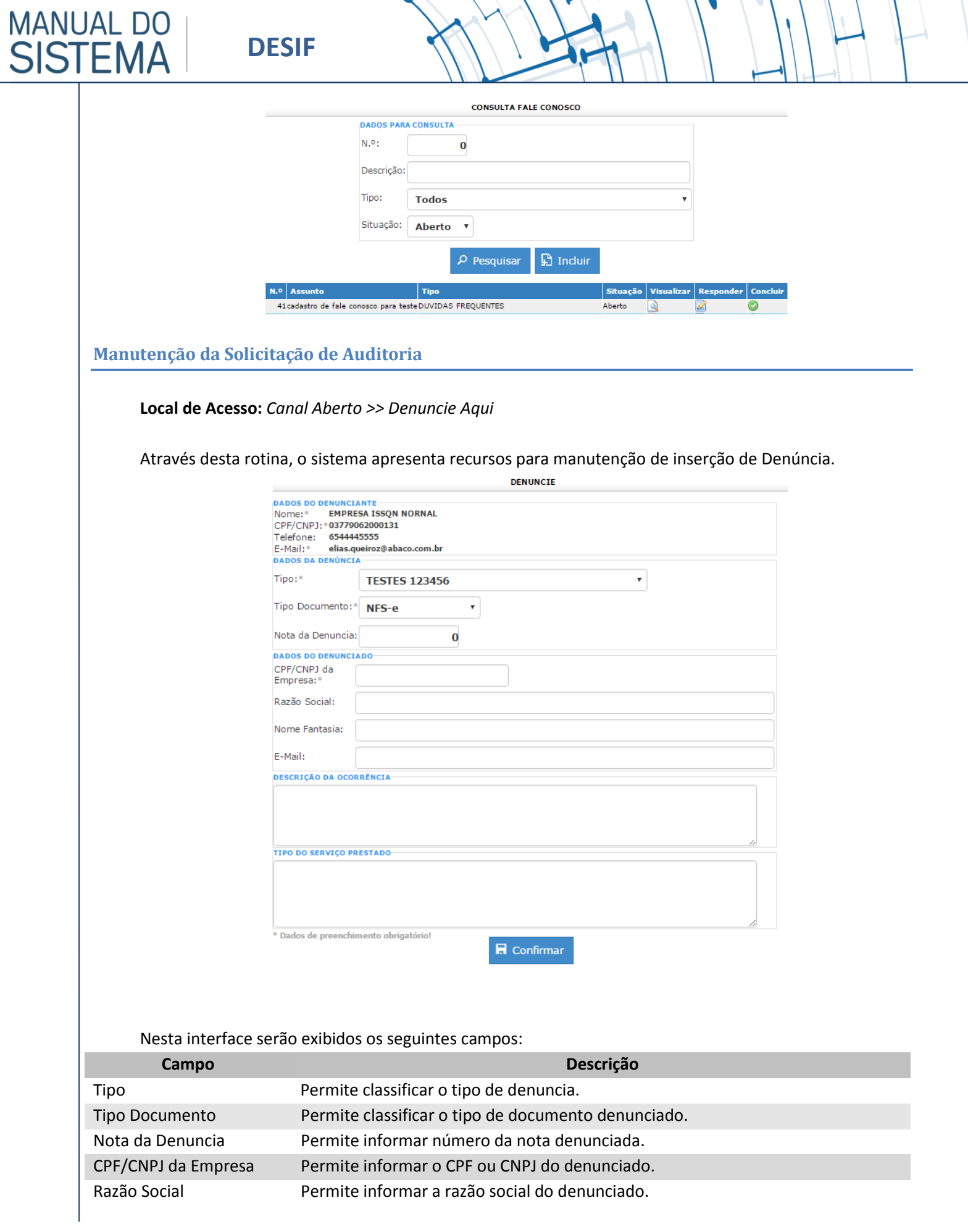

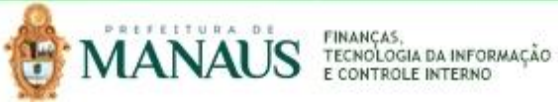

<span id="page-43-0"></span>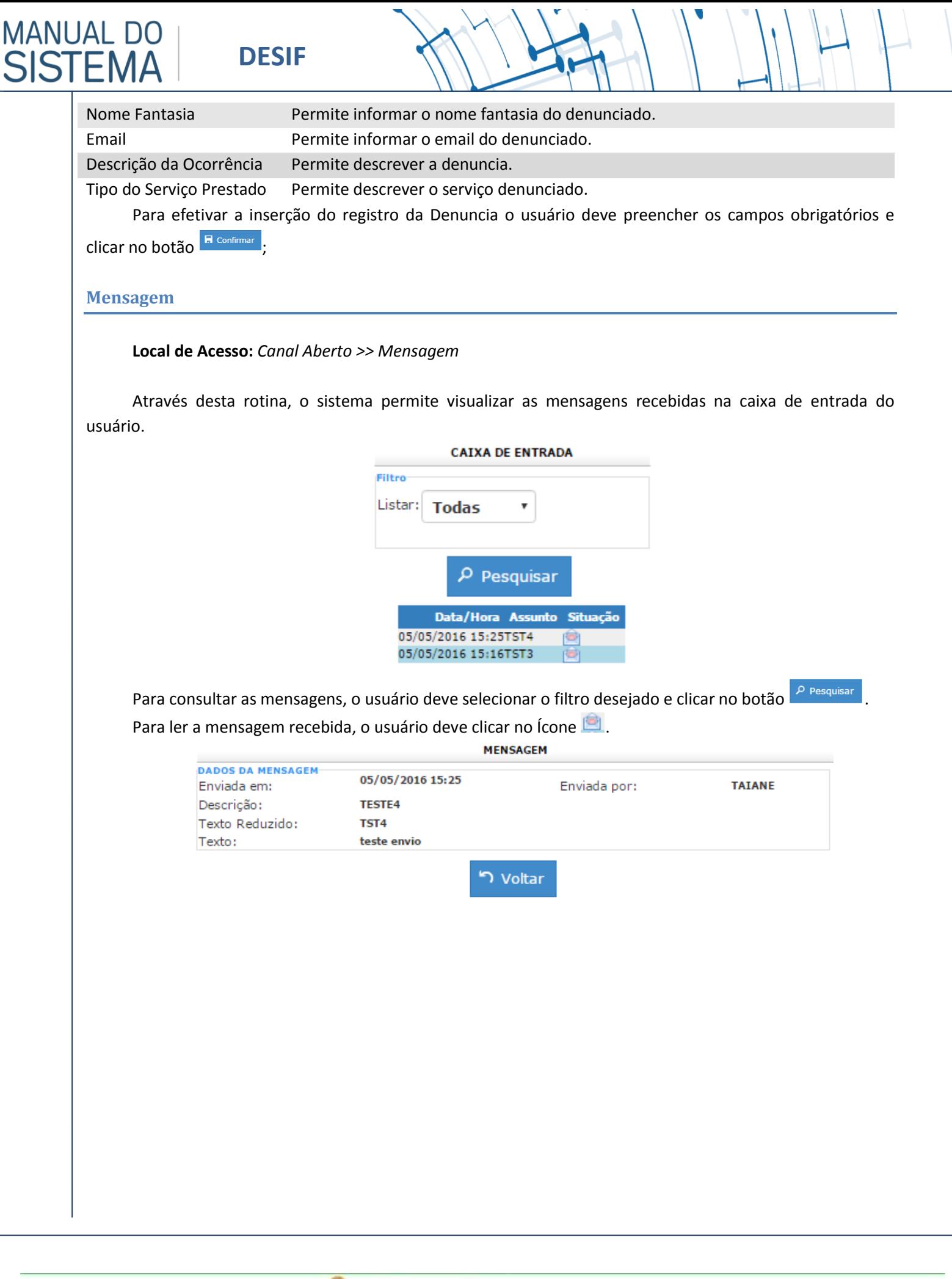

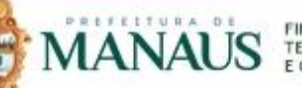

#### <span id="page-44-0"></span>**Manuais Operacionais**

**MANUAL DO** 

**SISTEMA** 

#### **Local de Acesso:** *Canal Aberto >> Manuais Operacionais*

Através desta rotina, o sistema permite visualizar todos os manuais operacionais postados no portal de serviços da aplicação.

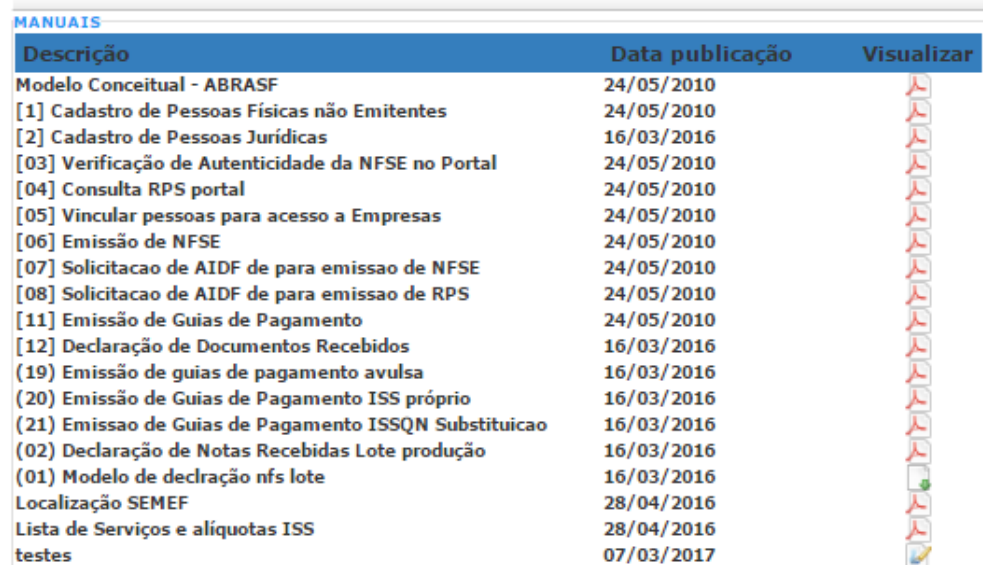

#### **MANUAIS OPERACIONAIS**

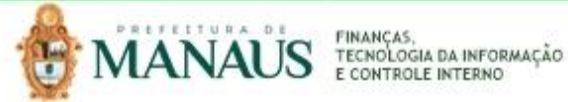